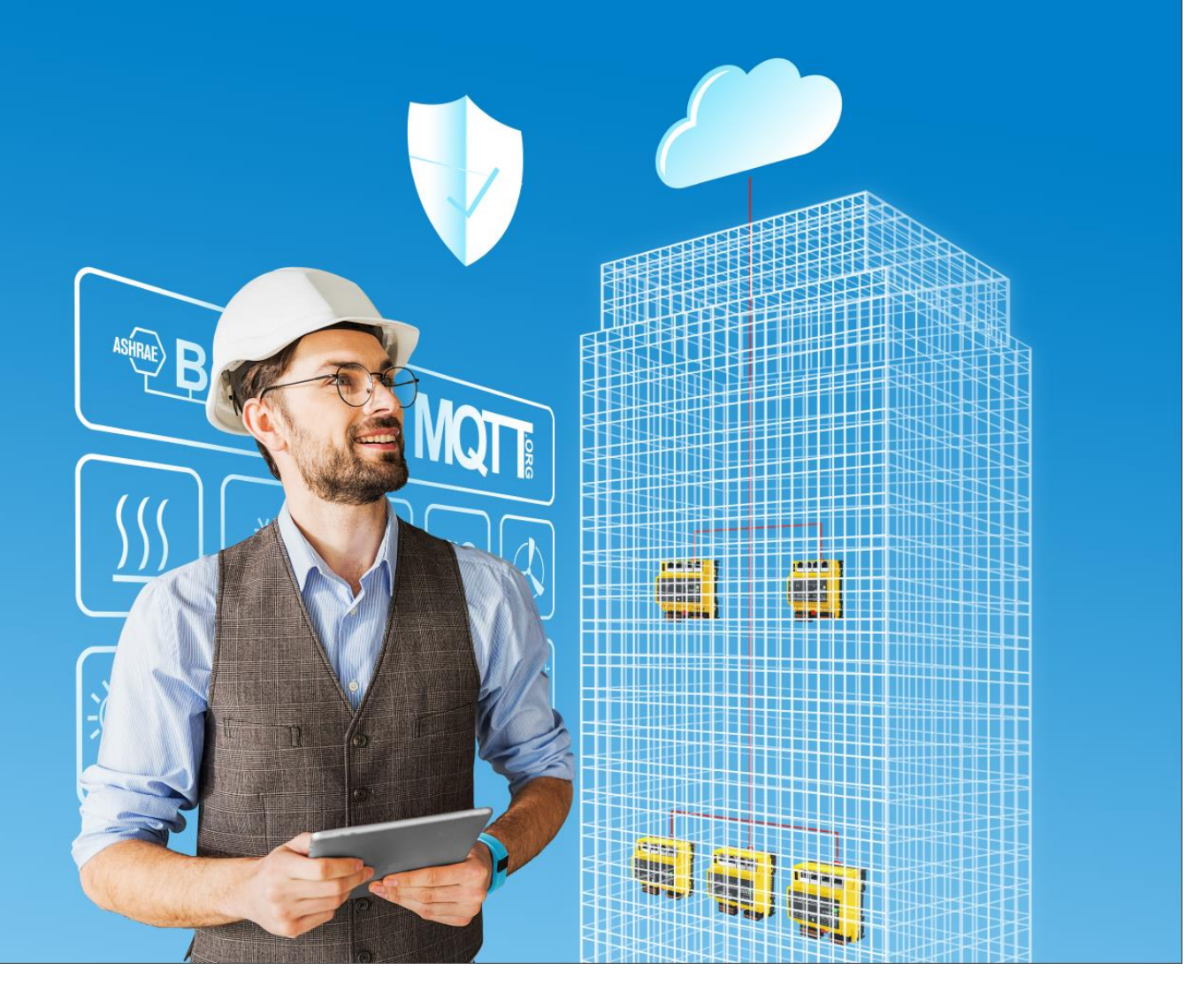

**modu600-LO Operating instructions D100408262**

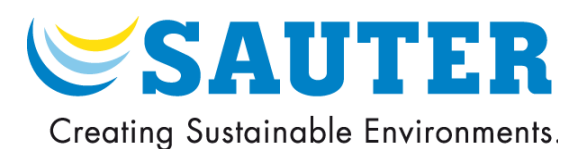

**modu600-LO Operating instructions D100408262**

## **SAUTER**

#### **Contents**

## <span id="page-3-0"></span>Contents

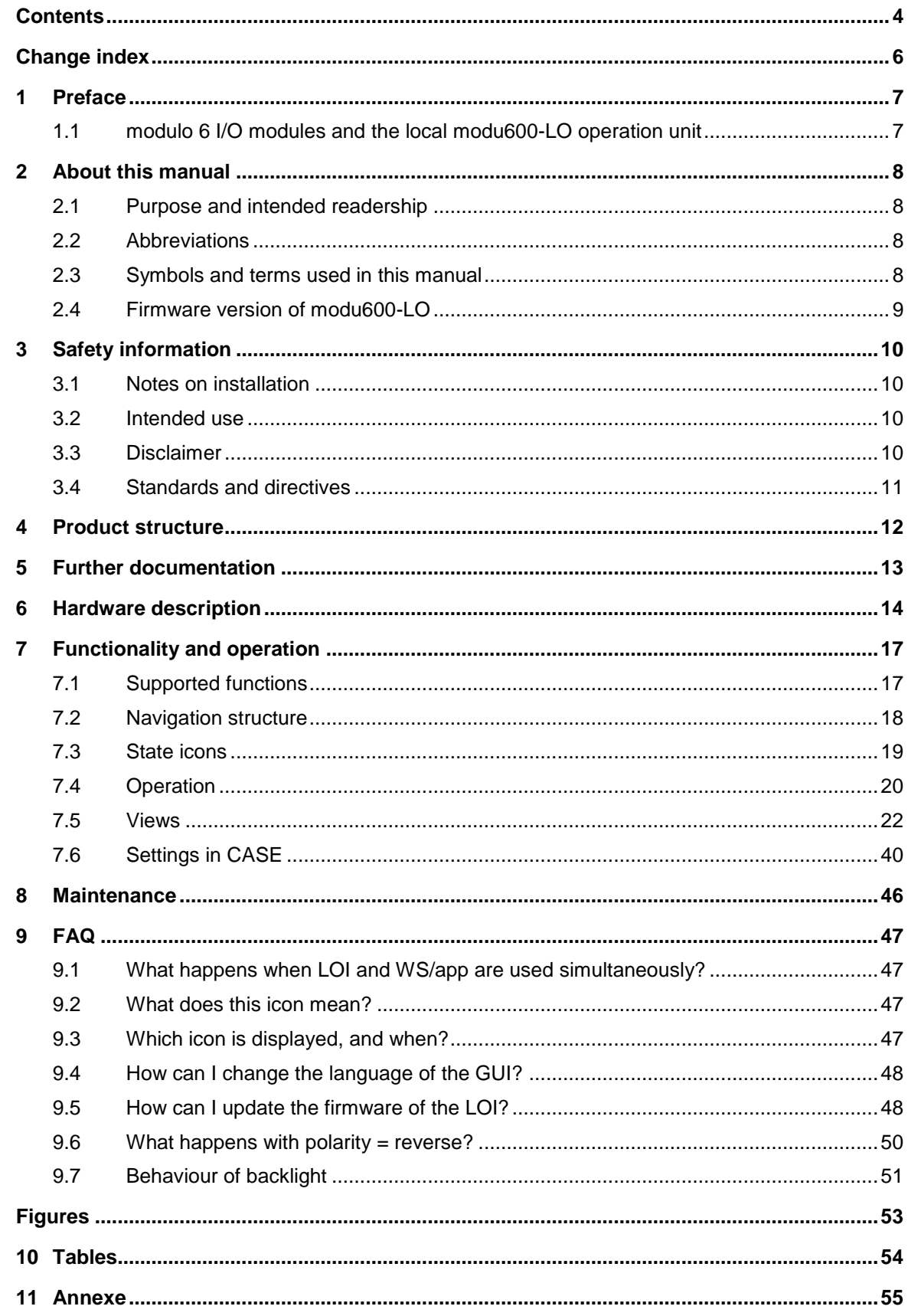

#### **Contents**

i.

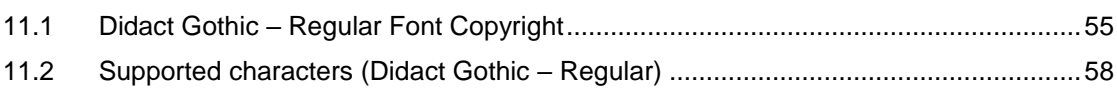

#### **Change index**

## <span id="page-5-0"></span>Change index

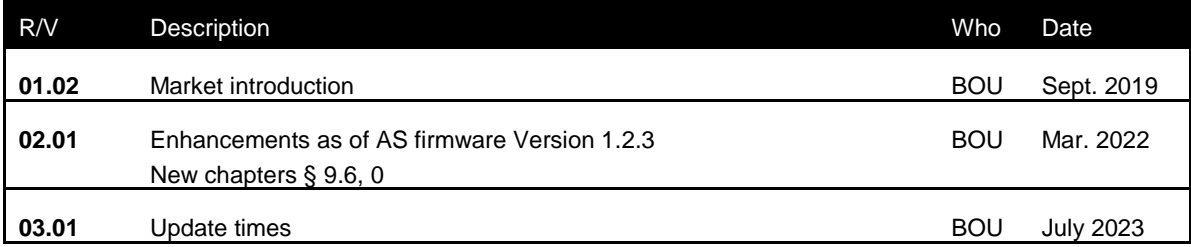

#### **Preface**

## <span id="page-6-0"></span>1 Preface

### **1.1 modulo 6 I/O modules and the local modu600-LO operation unit**

<span id="page-6-1"></span>modulo 6 is the latest generation of the SAUTER automation stations for building automation. The **modu680-AS** and **modu660-AS** automation stations and the **modu612-LC** link coupler can be extended using I/O modules to receive various types of signals (inputs) or to drive them (outputs). To better identify the variety of signals in the plant, the I/O modules can be extended using LOIs, i. e. local operation and indication units. These units display the state of the signals, whether an error message applies for this signal or whether an output signal has been manually overridden and is no longer in automatic mode. The LOI unit can be used for local (manual) operation and allows setting output signals manually (override), e.g. during acceptance or maintenance work.

**modu600-LO** is a universal module for all modulo 6 I/O modules that can be plugged in or off on the modules. The module does not need dedicated programming or configuration and receives all of the necessary information from the I/O module.

**modu600-LO** offers a graphical overview of all signals and detailed information for every channel, such as the specific configuration (e.g. 0 …10 V, Digital In etc.) or the assigned house address label. There is also an overview of all the labels in the form of a list. The module also offers general information about the module itself, such as serial number, firmware versions etc., as well as the same information for the connected I/O module.

**modu600-LO** also temporarily allows wiring or signal tests to be performed on nonconfigured I/O modules.

#### **About this manual**

## <span id="page-7-0"></span>2 About this manual

## **2.1 Purpose and intended readership**

<span id="page-7-1"></span>This manual is intended for people who use **modu600-LO** to monitor and operate building management systems.

To understand the manual, a certain degree of knowledge of building management, HVAC and control technology is required.

<span id="page-7-2"></span>The manual should be kept in a place where it is available at all times for reference.

#### **2.2 Abbreviations**

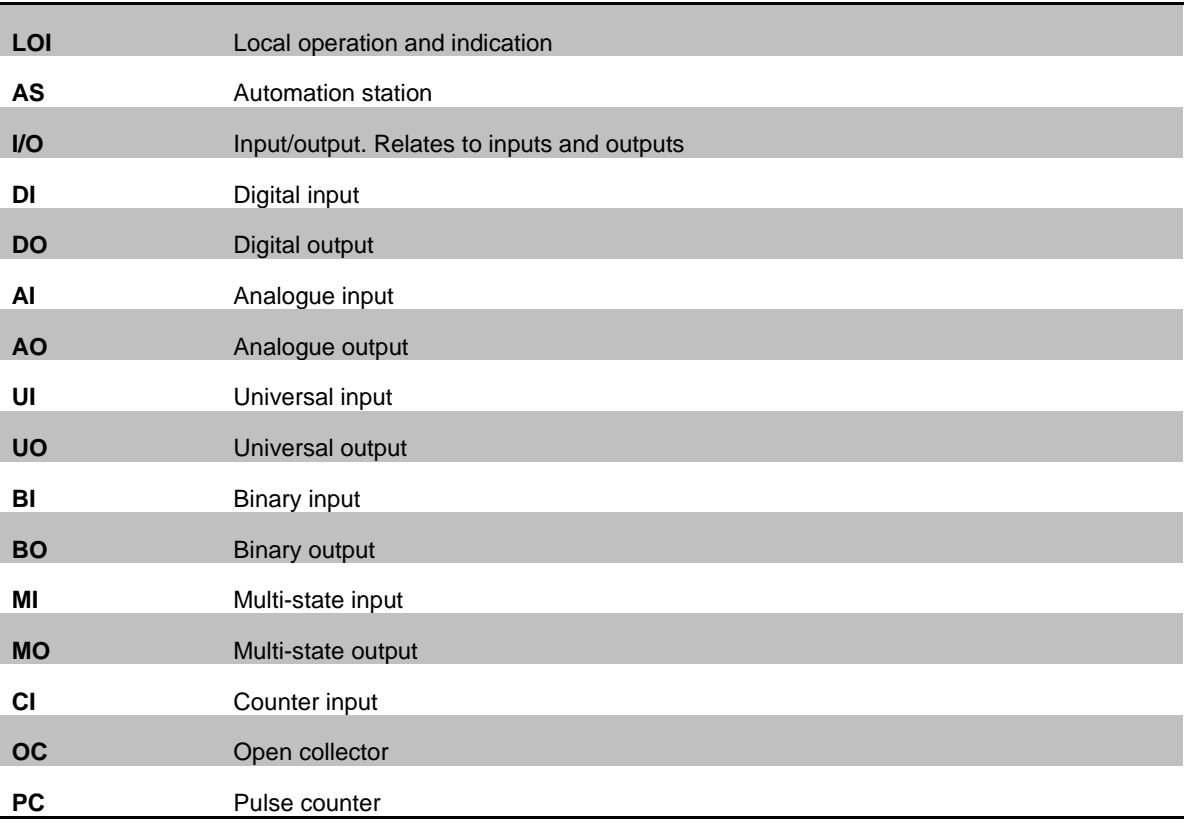

## **2.3 Symbols and terms used in this manual**

<span id="page-7-3"></span>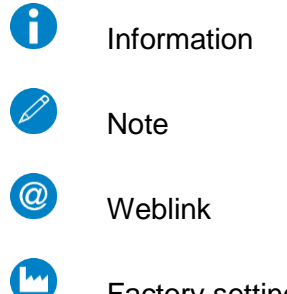

Factory settings

**About this manual**

## <span id="page-8-0"></span>**2.4 Firmware version of modu600-LO**

## **2.4.1 Firmware changes**

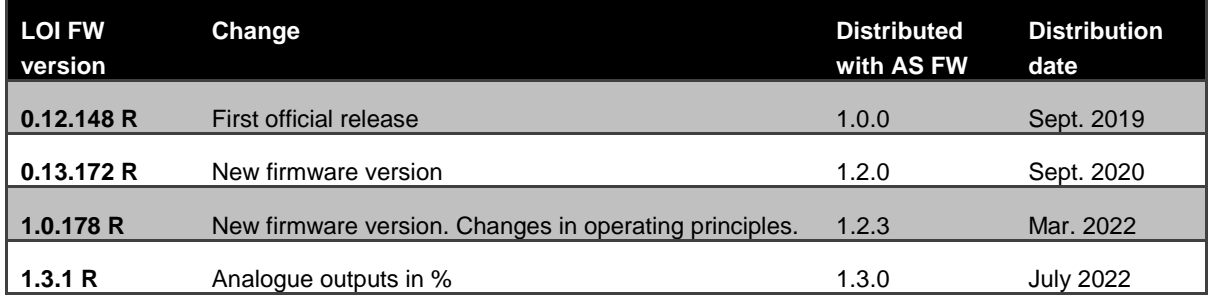

#### **Safety information**

### <span id="page-9-0"></span>3 Safety information

#### **Warning**

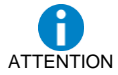

The local operating level is not suitable as an emergency operating level according to machine directive 2006/42/EU. The standard EN ISO 13849-1 was not considered. If necessary, this must be done on the system side.

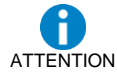

<span id="page-9-1"></span>Local Control units can thus lose their function (signal override) and pose a danger. This must be taken into account in the risk analyses of the systems.

#### **3.1 Notes on installation**

**modu600-LO** is hot-plug-capable and can be connected to any modu6\*\* I/O module. The module automatically reads the information from the I/O module and refreshes the displayed content.

The firmware of the **modu600-LO** is only updated upon restart, if necessary. The **modu600-LO** should not be unplugged during this phase. More on this in § [9.5.](#page-47-1)

#### ➔ **No application to means of transport.**

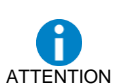

<span id="page-9-2"></span>Unsuitable as measuring instrument according to the EU Measuring Instruments Directive 2014/32/EU, and Regulation 37/2005.

### **3.2 Intended use**

**modu600-LO** may only be used for the functions described in this manual.

Any improper use can cause malfunctions or damage to the building management system.

Improper operation can cause the recorded data or the entire program of **modu600-LO** to be irretrievably lost.

Unauthorised hardware and software modifications are considered to be violations of the intended use.

Do not use them in the open or in places where condensation can occur.

<span id="page-9-3"></span>Access security: Access to the local operating level (incl. via apps) must be restricted on site.

#### **3.3 Disclaimer**

Fr. Sauter AG accepts no liability for any damage caused by improper use of **modu600- LO**. This applies to damage to **modu600-LO** and the associated hardware and software, to building management systems and also for any consequential damage.

## **Safety information**

## **3.4 Standards and directives**

<span id="page-10-0"></span>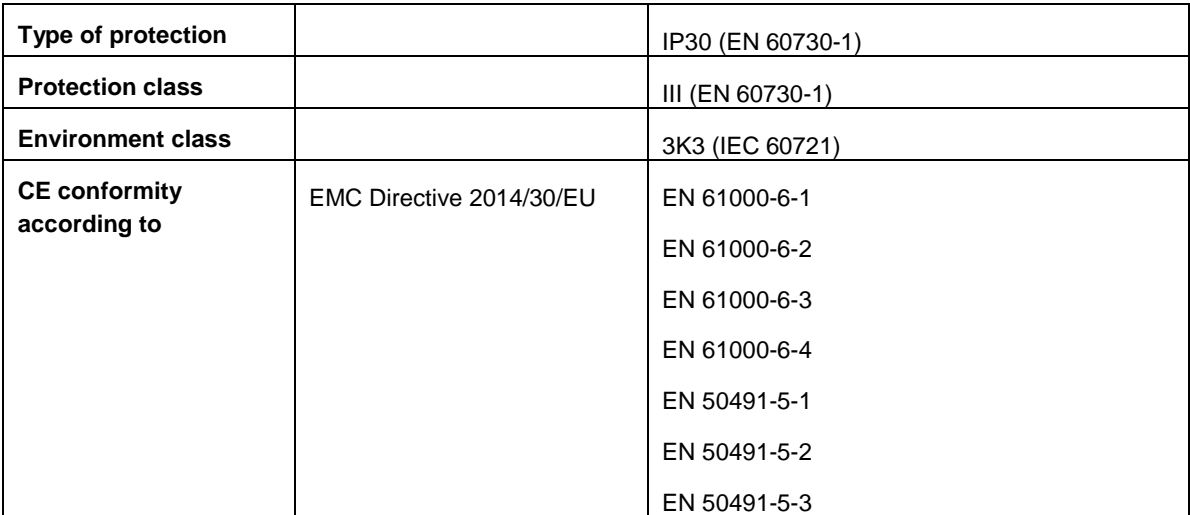

## 4 Product structure

<span id="page-11-0"></span>This product is classified under building management system, in the section "HVAC automation modulo 6".

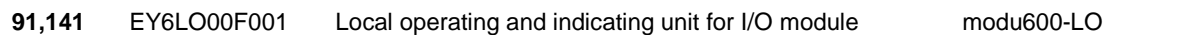

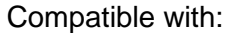

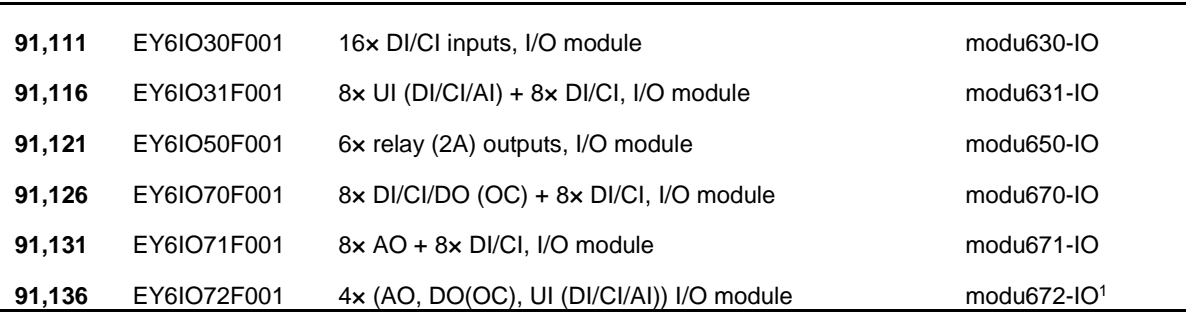

<sup>1</sup> Planned for 2023

i.

#### **Further documentation**

## <span id="page-12-0"></span>5 Further documentation

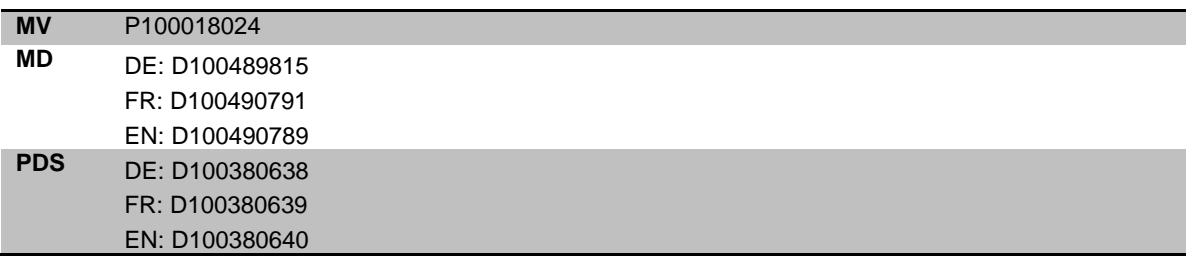

#### **Hardware description**

## 6 Hardware description

#### <span id="page-13-0"></span>**General properties**

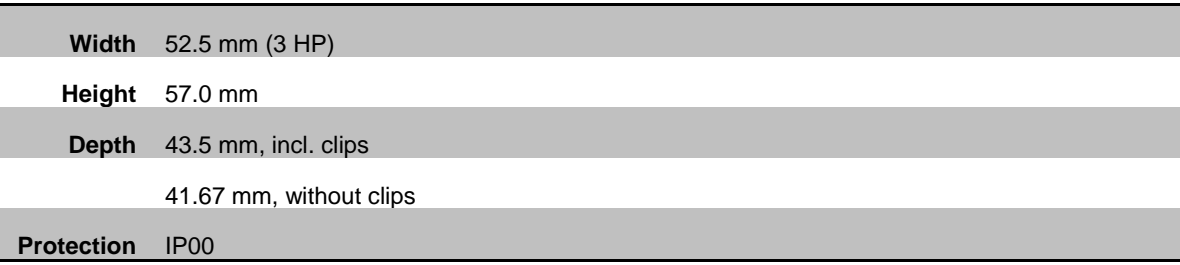

## **Back**

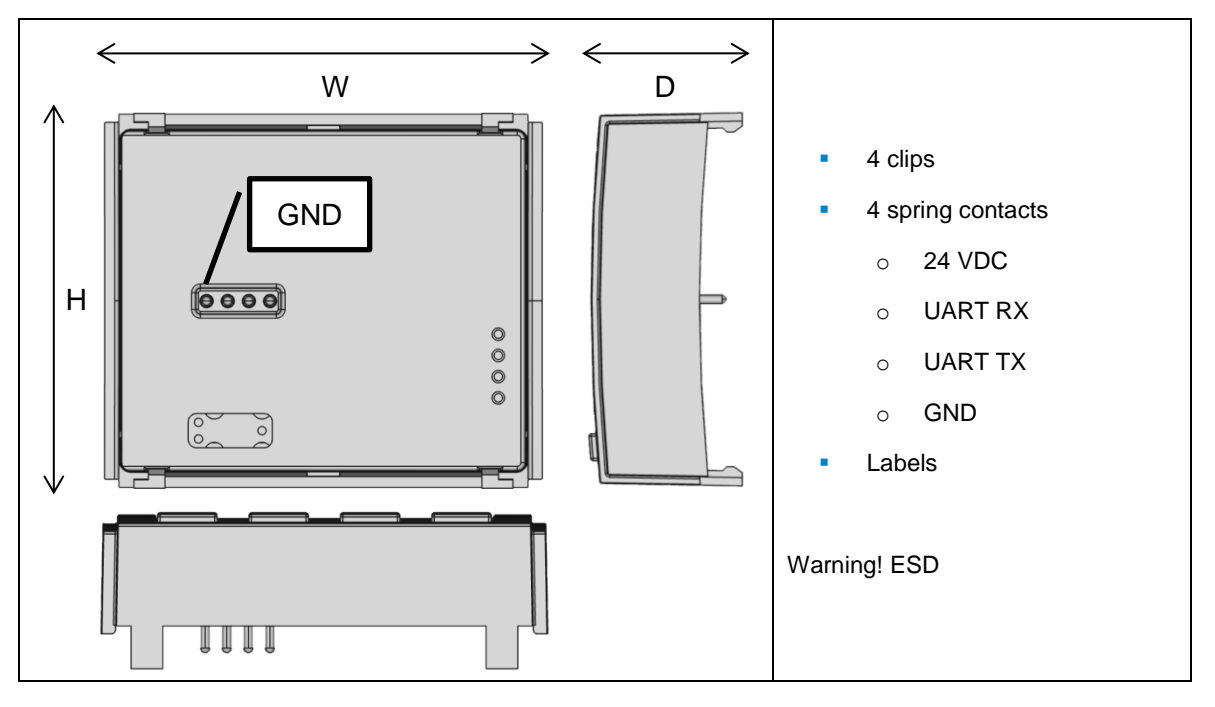

#### **Hardware description**

#### **Front**

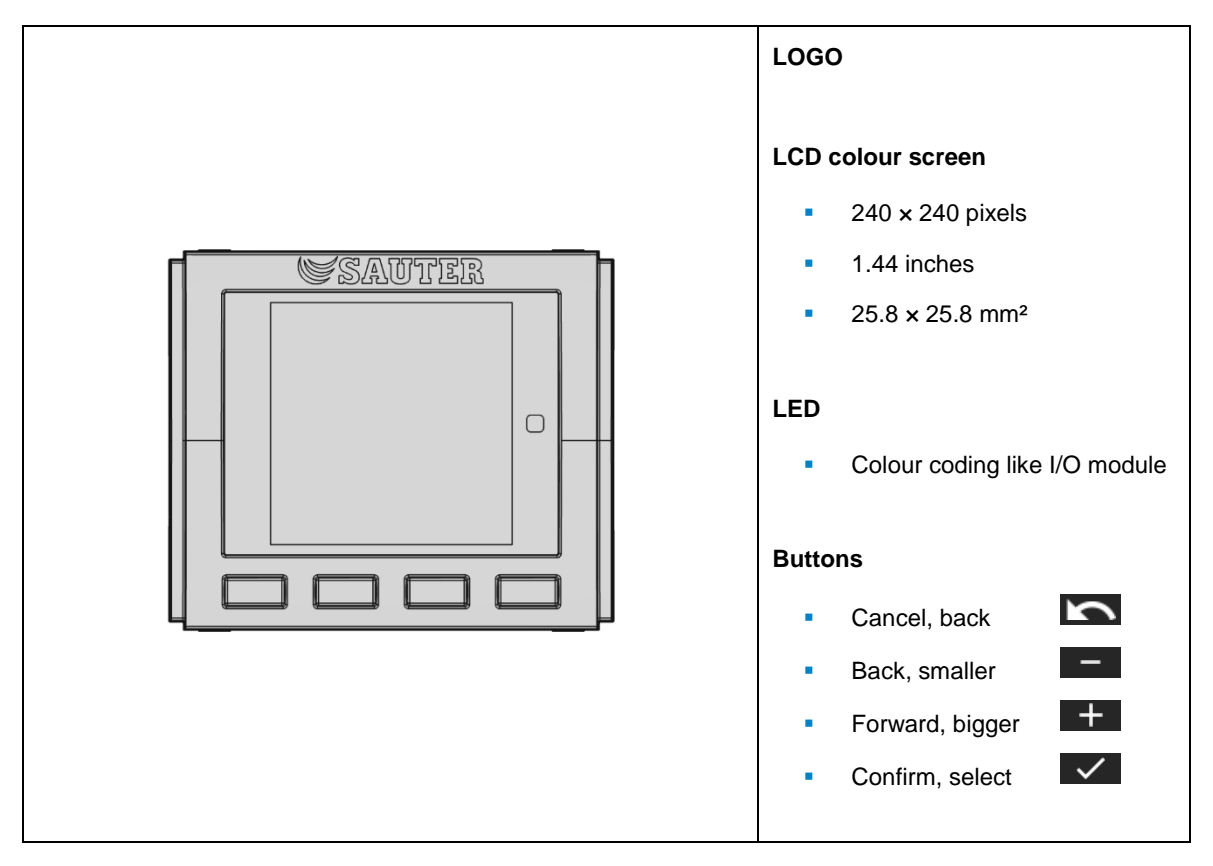

**Hardware description**

## **Installation instructions**

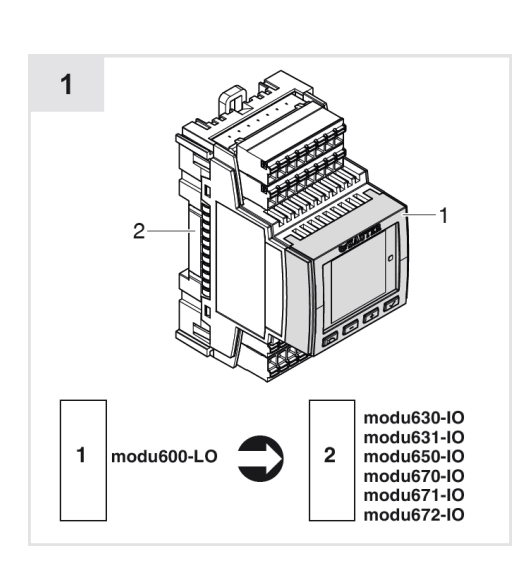

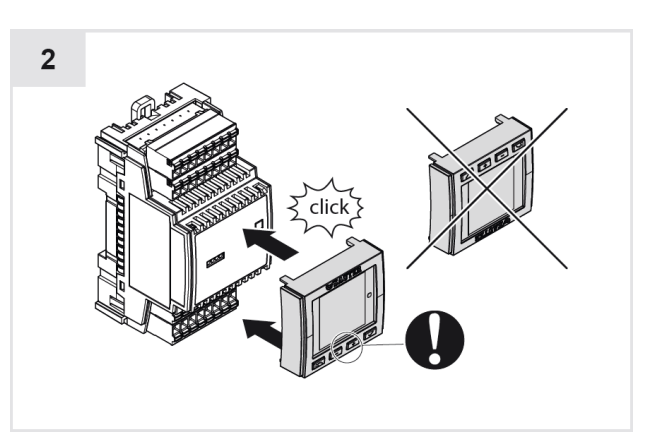

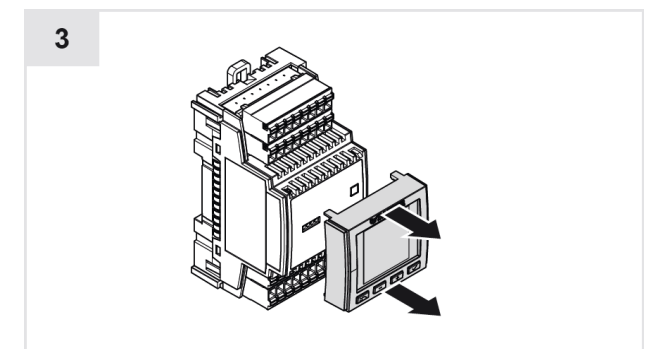

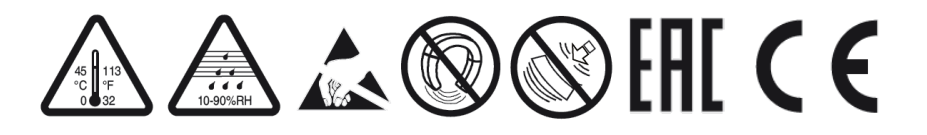

<span id="page-16-0"></span>7 Functionality and operation

## **7.1 Supported functions**

<span id="page-16-1"></span>**modu600-LO** is used to display and override signals on a modulo 6 I/O module. The following properties are supported:

- Automatic transfer of the state of the I/O module
- Display of the state of the I/O module via LED
- Override of output signals (local operation, manual operation)
- Reset of overridden outputs (AUTO mode)
- Graphical display of the values of all I/O
- Graphical display of special states (alarm, override) based on the associated BACnet object
- List-display of the I/O labels as per engineering
- Graphical detailed view of individual I/O
- Live chart of the signals
- Use of unoccupied I/O
- Keeping the local operation after the station is switched off (stand-alone with **modu601-LC**)
- Default value possible in the stand-alone state (if configured)
- Backlight automatically dimmed (ECO mode)
- SAUTER logo when booting
- Firmware updated automatically from the station (upon reboot only)
- Compatibility with all modu6\*\* I/O modules

## **Important information**

*modu600-LO operates at Hardware (field) level, while BACnet represents the application (automation) level. Hence, local (modu600-LO<sup>2</sup> , modulo 6 App) overrides have priority over all other systems that can drive the output signals. In the case of BACnet Objects, they identify the overridden status and set the status flag property "override " to TRUE. Any value set to the priority array, e. g. AUTO mode (for SAUTER, priority 16) or manual operation over BMS (usually priority 8) is ignored, as long as a modu600-LO or modulo 6 App override is active.*

A

<sup>2</sup> From firmware version 1.2.3 and the associated **modu600-LO** and modulo 6 app versions, the **modu600-LO** and modulo 6 app are regulated according to the last-wins principle.

## **7.2 Navigation structure**

<span id="page-17-0"></span>The following navigation structure is supported by **modu600-LO**. The number of detailed views depends on the number of I/O channels in the I/O module. There are usually 16 channels per module, except for modu650-IO with 6 channels and modu672-IO with 12 channels. **modu600-LO** reads the necessary information from the module when it is plugged in and supplied with power and it automatically adjusts the structure.

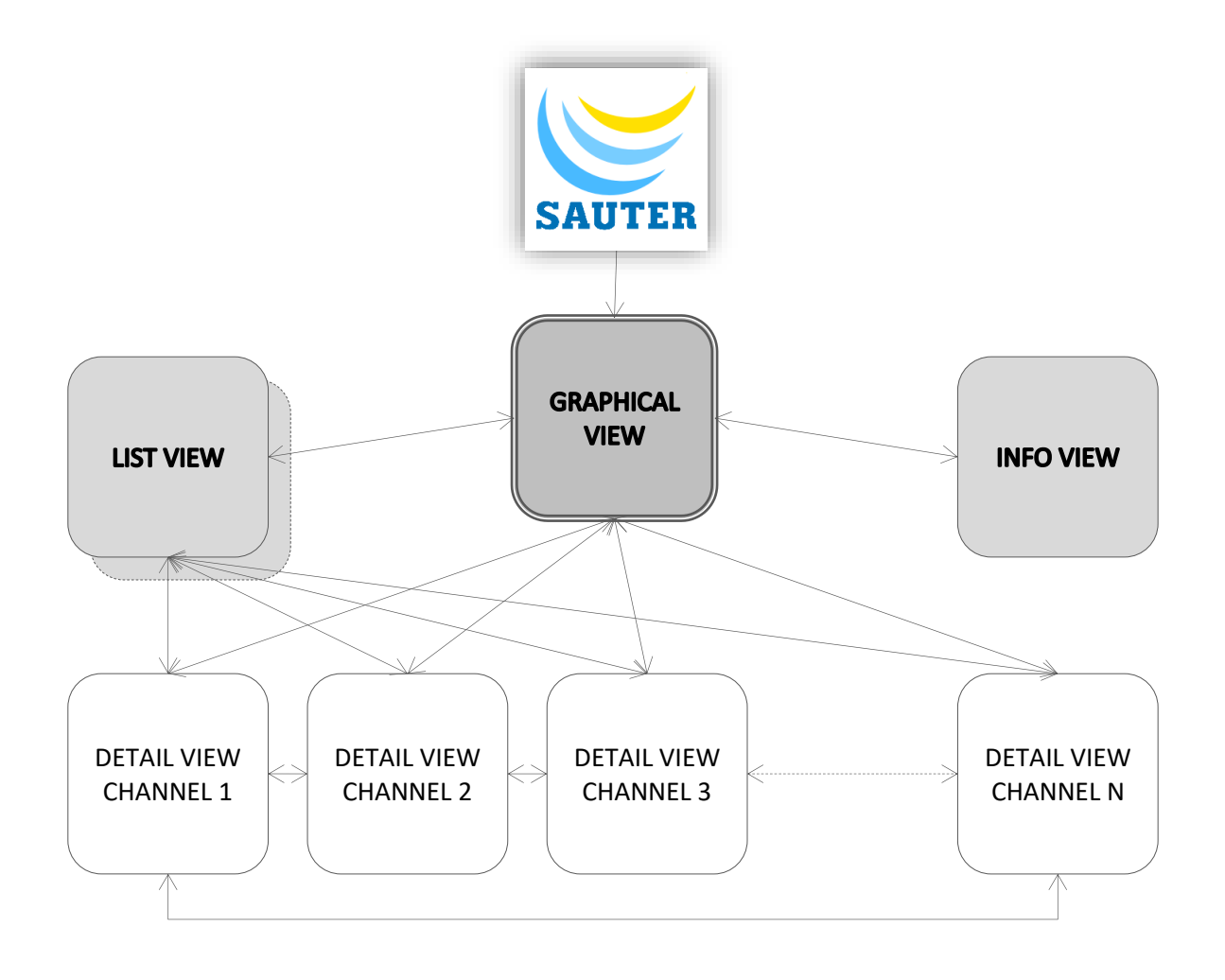

#### <span id="page-17-1"></span>**Figure 1 Schema of the different views in modu600-LO and the navigation between the views**

## **7.3 State icons**

<span id="page-18-0"></span>The state icons map the state of the BACnet object that is coupled with this channel. Thus, a non-configured channel does not get any of the BACnet state icons.

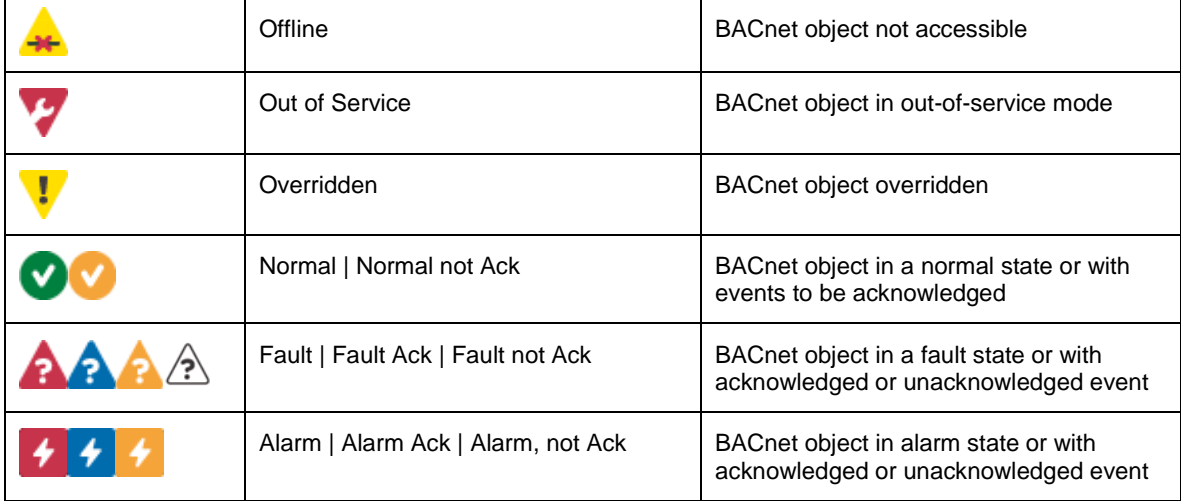

(see also § [9.3](#page-46-3) Which [icon is displayed, and when?\)](#page-46-3)

#### Other icons that are BACnet-independent.

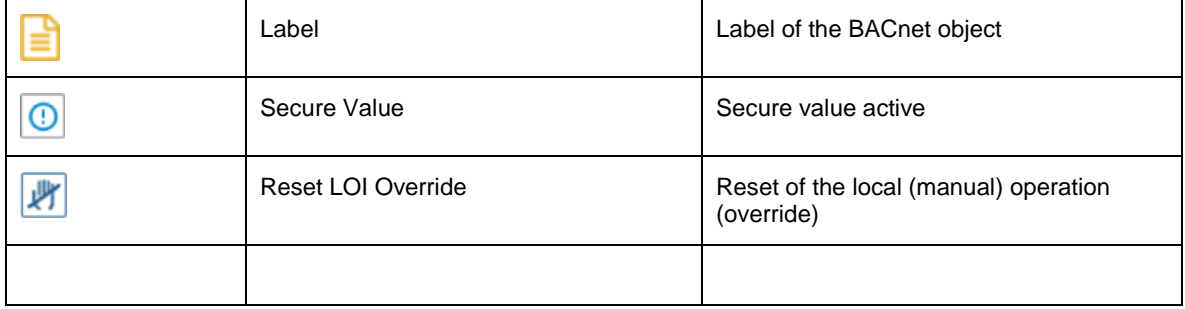

## **7.4 Operation**

<span id="page-19-0"></span>The operation takes place using the 4 push buttons. The  $\blacksquare$  and  $\blacksquare$  push buttons are used to switch the focus between the different active buttons or change an output value (in edit mode). The  $\blacktriangleright$  push-button confirms a selection or a value change or displays a new view. The **push-button has the opposite effect.** 

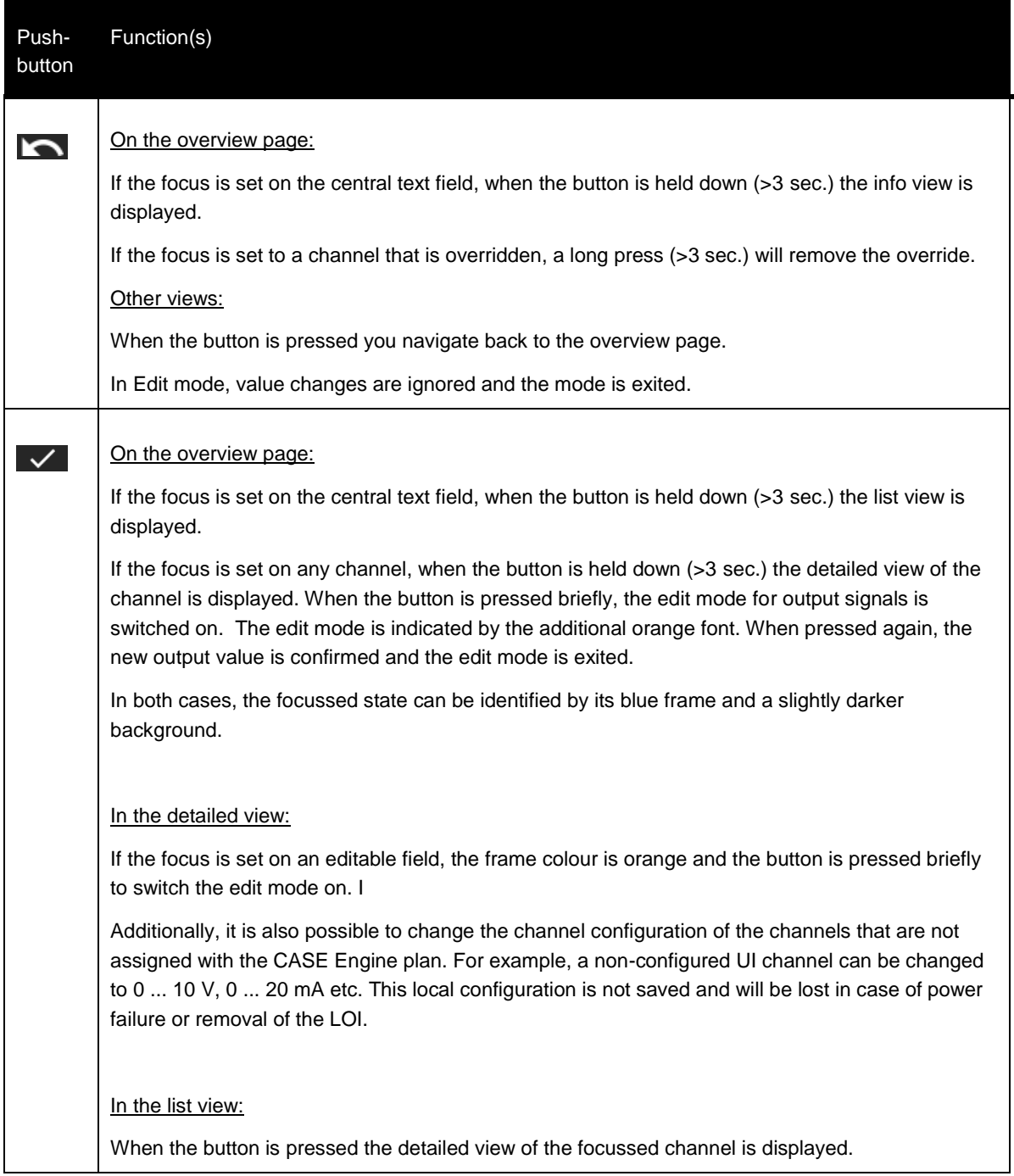

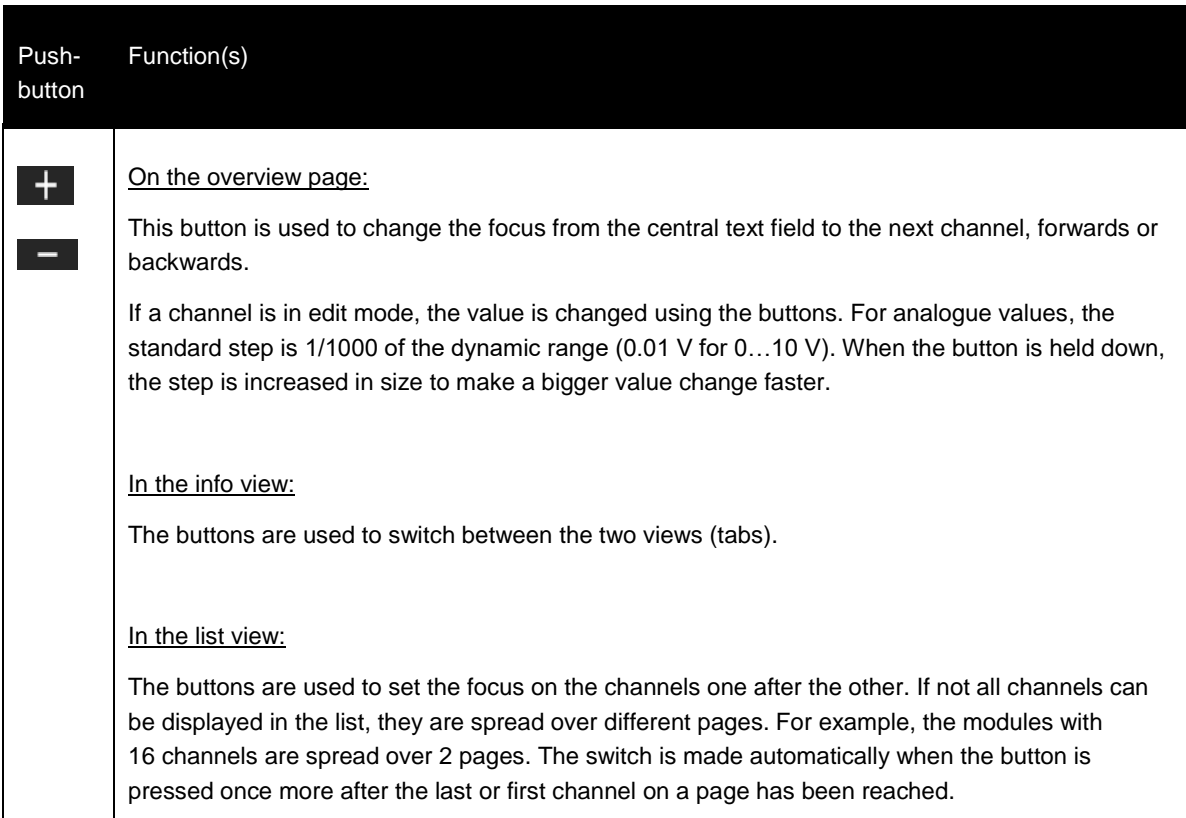

## **7.5 Views**

<span id="page-21-0"></span>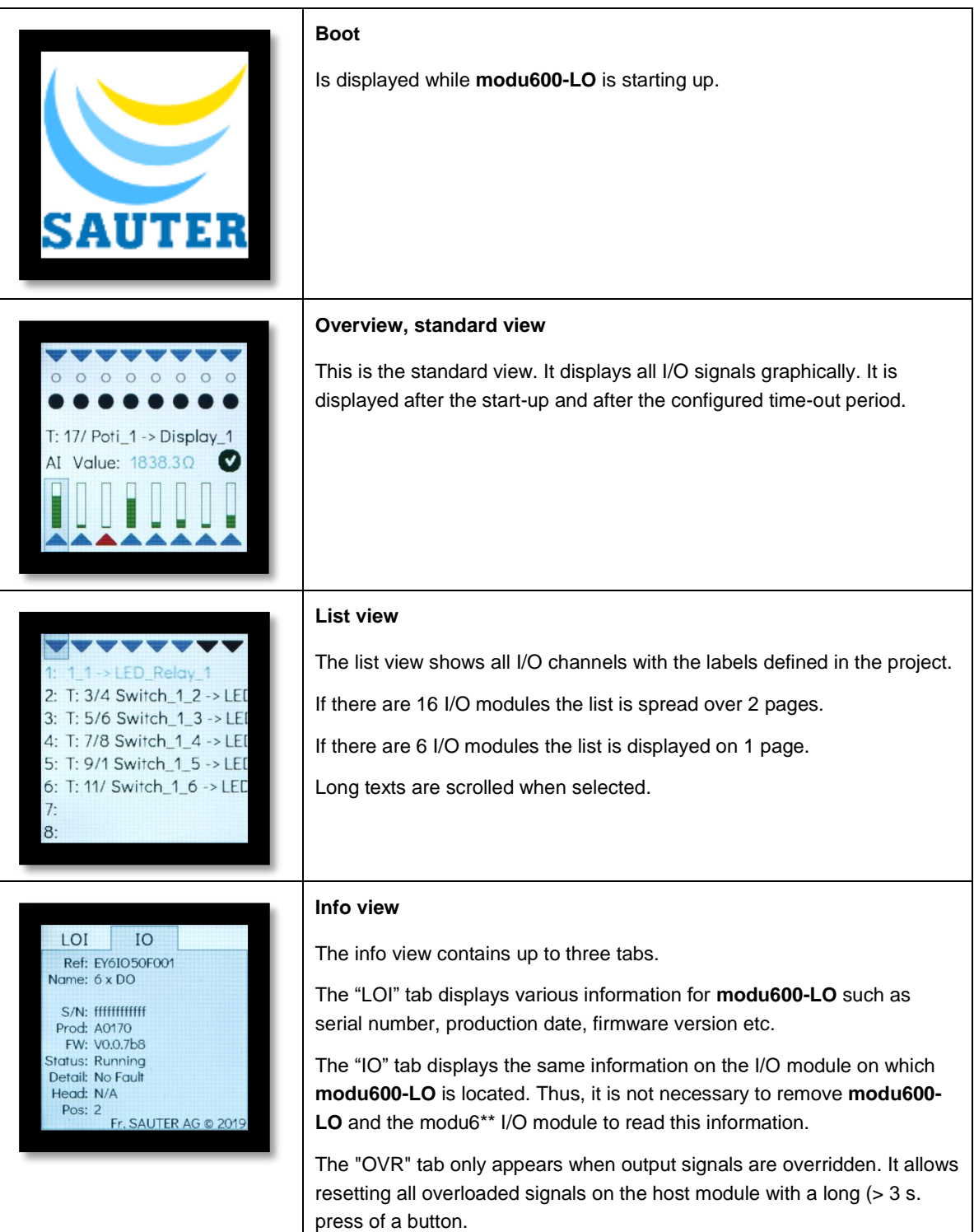

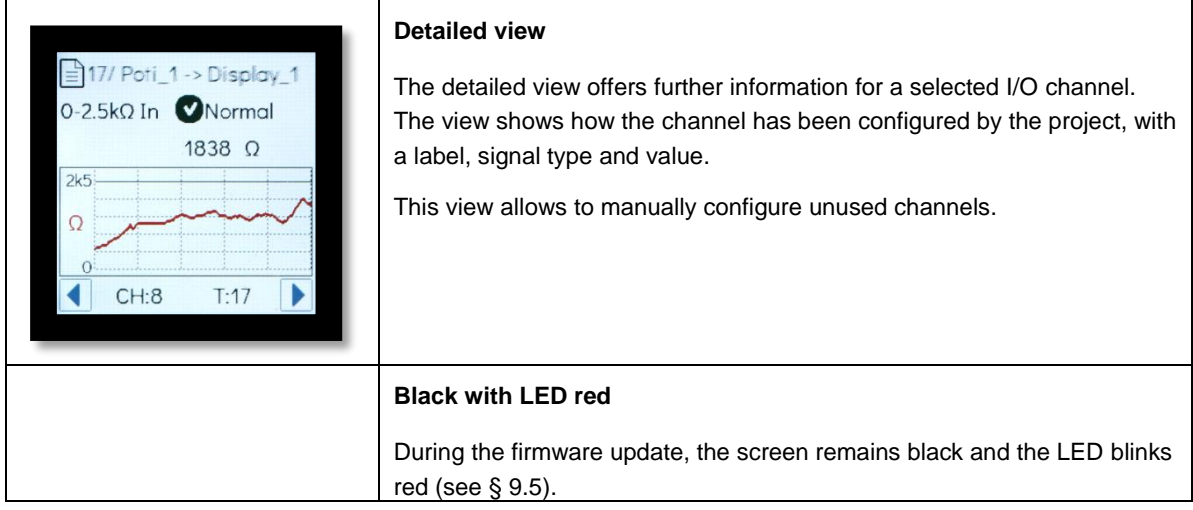

## **7.5.1 Overview page**

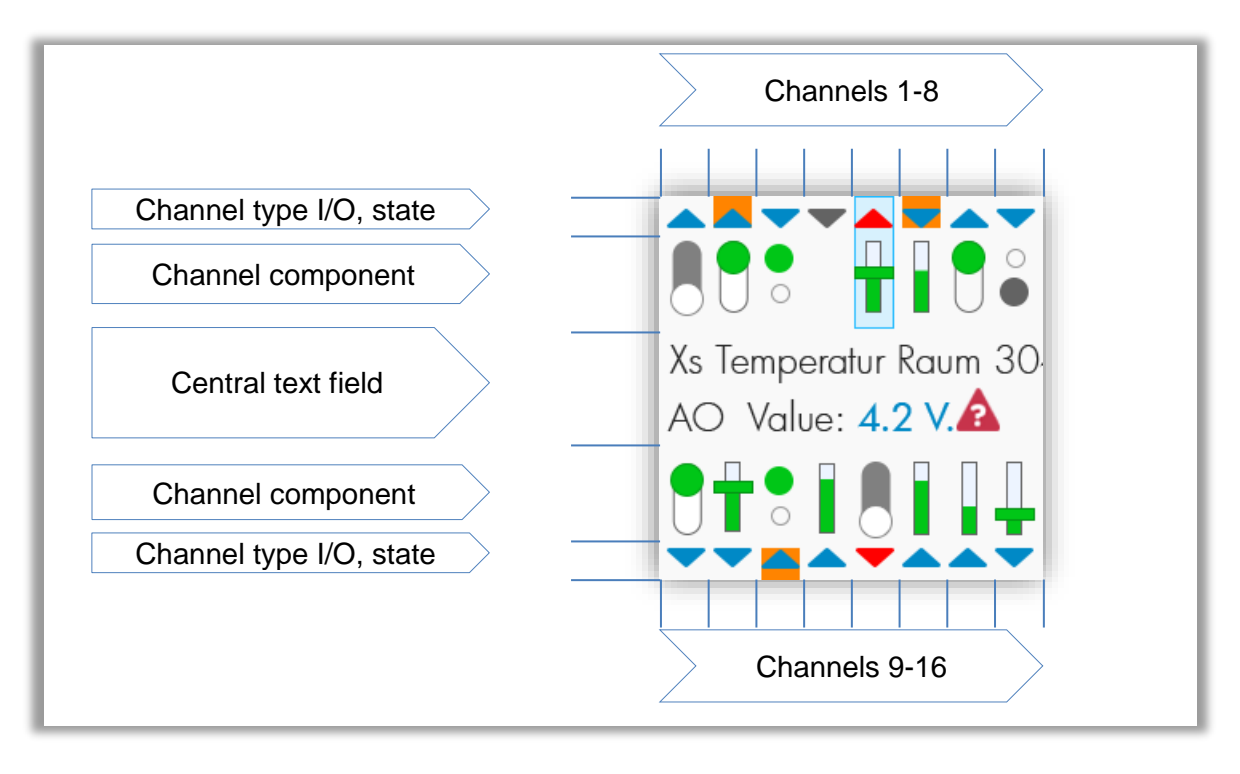

#### <span id="page-22-0"></span>**Figure 2 Areas in the overview**

#### **Channel type area**

The triangles show whether the channels are inputs or outputs, whether configured (blue instead of grey) and whether in alarm state (red). The orange background colour indicates that the related signal is in manual mode (overridden).

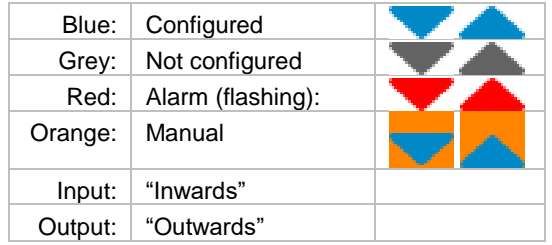

#### **Signal component area**

The components differ by signal type between digital (LED, switch) and analogue signals (bar, slider) and between active (green) and not active (grey). The components show the current value in graphical form, either as IN/OUT or on a relative scale.

If, for example, the focus is set to a channel, a dark blue background with a thin frame is shown behind the component. If a multi-state BACnet object is occupying multiple digital channels, all of the affected channels are highlighted with this background.

Output channels can be controlled directly from the overview page. When the button  $\blacktriangleright$  is pressed briefly when the focus is set to an output channel, the value is highlighted in the central text field area (darker background, frame, orange font) and can be changed. The change must be validated (button  $\blacktriangleright$ ) or rejected (button  $\blacktriangleright$ ).

Non-configured channels are identified by a grey triangle and the absence of the component.

#### **Central text field area**

The central text field displays the most important information for the channels and the I/O module. For this, the focus must be set on one of the channels or on the text field itself.

#### Focus on the text field (default):

The reference of the I/O module is displayed: EY6IOxxF001

When the  $\vee$  button is held down the list view is displayed.

When the  $\blacksquare$  button is held down the info view is displayed.

#### Focus on a channel:

For configured channels, the defined label is displayed on the first line. If this text is longer than the available space it is displayed as a running text.

Details are displayed on the second line:

- Object type: AI, AO, BI, BO, CI, MI, MO
- Value<sup>3</sup>: Interface Value<sup>4</sup>; with unit for analog values as of plan. (Fallback: effective measured value. For analogue values, unit included (V, mA,  $\Omega$ )
- Object state (see § [7.3\)](#page-18-0)

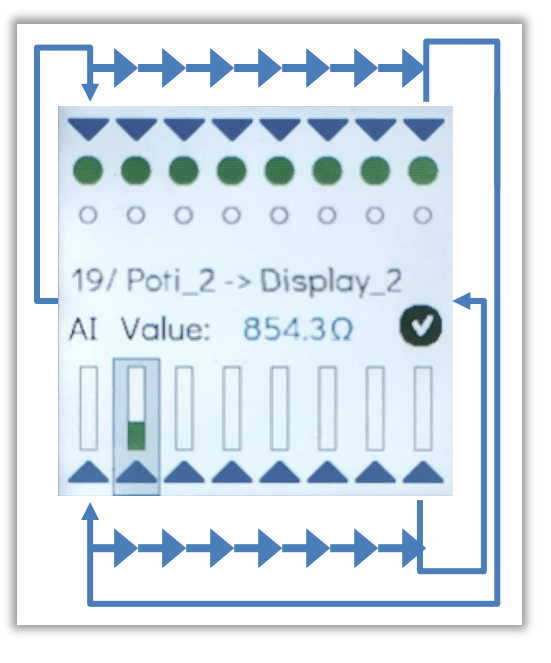

<sup>3</sup> With AS-FW v1.2.3 and LO-FW 1.0.178

<sup>4</sup> BACnet object property, identical to Present Value under normal situation

## **SAUTER**

## **Functionality and operation**

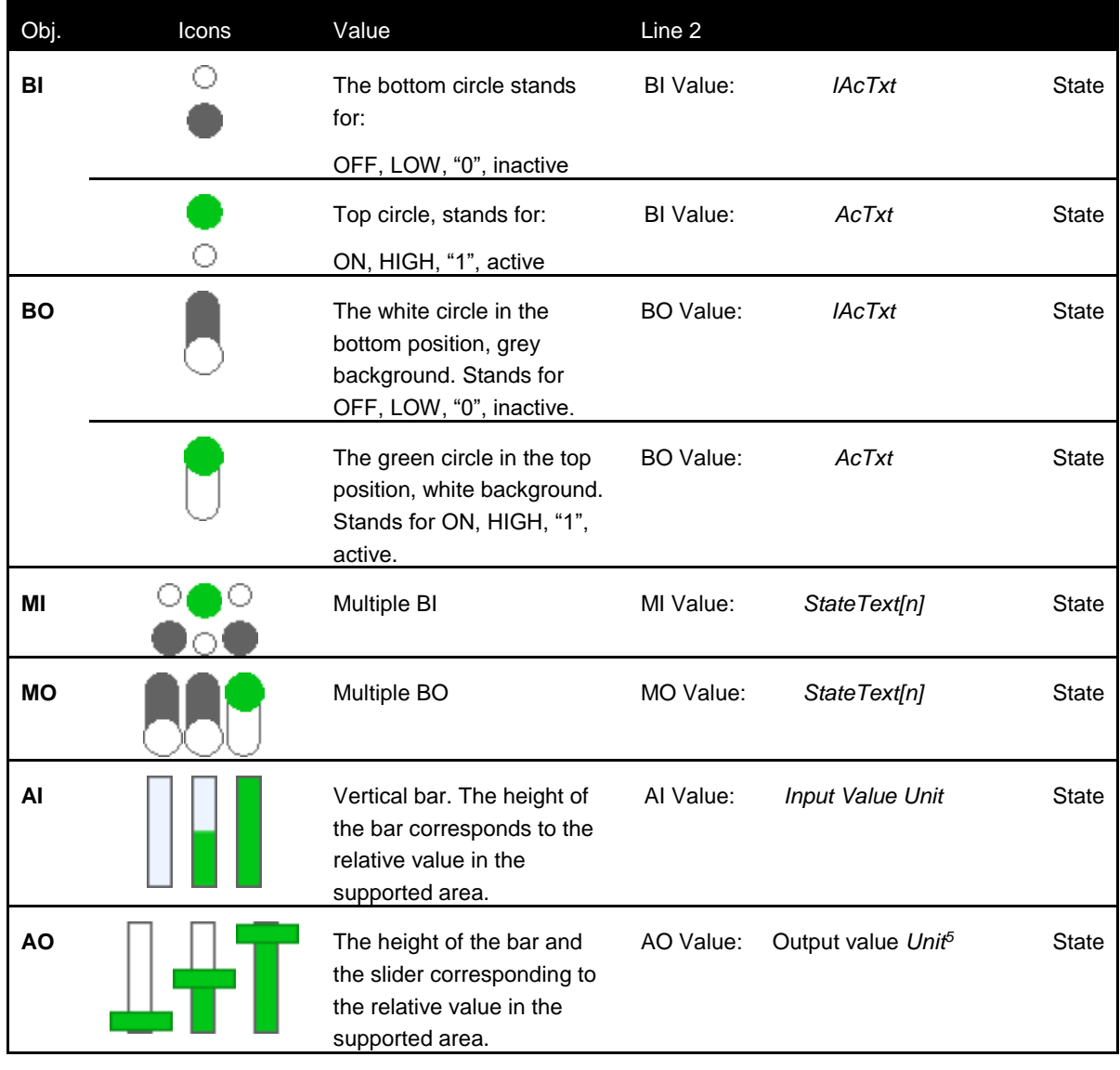

#### <span id="page-25-0"></span>**Table 1 Summary of the signal components and the central text field based on signal type and BACnet object**

## Non-configured channels

Non-configured channels are displayed with a grey triangle. The signal components are not displayed and when the focus is on the channel no texts or values are visible. However, in the detailed view, it is possible to set a channel and thus receive or set signals.

<sup>5</sup> Default %. Fallback: V, mA.

## **7.5.2 List view**

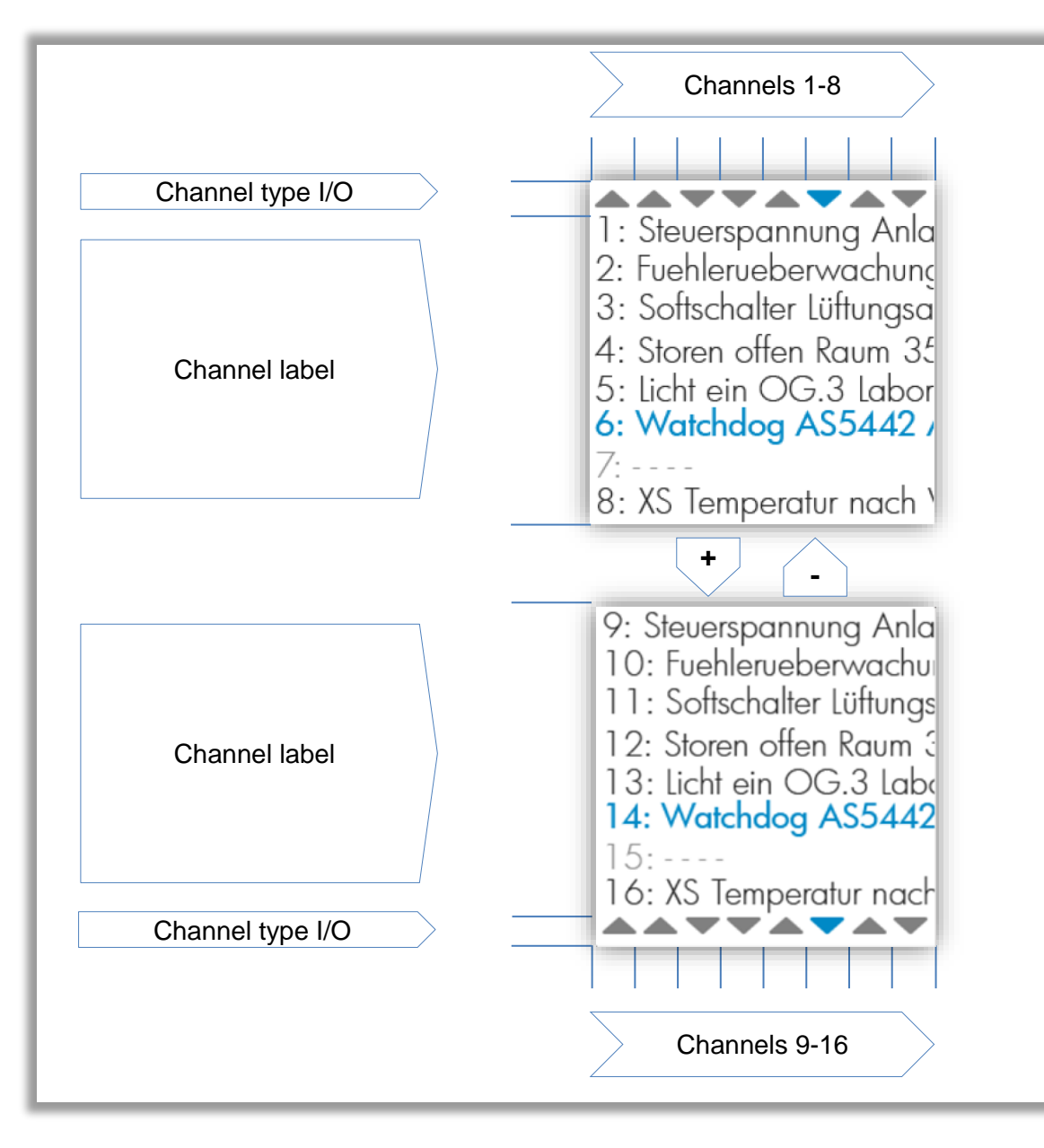

#### <span id="page-26-0"></span>**Figure 3 Areas in the list view**

#### **Channel type area**

The triangles show whether the channels are inputs or outputs. The  $\pm$  and  $\pm$ buttons change the focus, which is indicated by the blue colour.

## **Channel label source**

This area displays the channels with their number and the configured label. Non-

configured channels do not have labels. The  $\pm$  and  $\pm$  buttons change the focus, which is indicated by the blue text colour.

When the  $\blacktriangledown$  button is pressed the detailed view of the selected channel is displayed.

When the **button** is pressed the list view is closed and the overview page is displayed.

## **7.5.3 Detailed view**

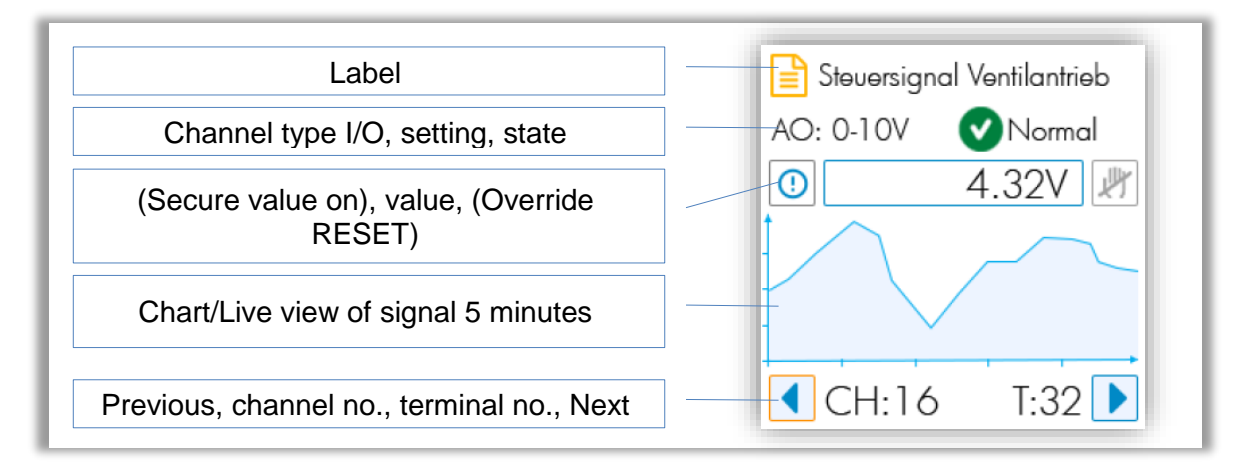

## <span id="page-28-0"></span>**Figure 4 Areas in the detailed view**

## **Label area**

For configured channels, the label corresponds to the definition created in CASE Engine.

This area is empty for non-configured channels.

## **Channel type area**

For configured channels, the supported configuration is displayed here as well as the state of the assigned object.

For non-configured channels, no state is displayed (no assigned BACnet object) and the channel configuration is an active field that can be operated. For this, you have to:

- 1. Set the focus to the field  $\left(1 + \frac{1}{2}\right)$  and  $\left(1 \frac{1}{2}\right)$  buttons)
- 2. Switch the field to the edit mode  $\vert \checkmark \vert$
- 3. Use the  $\mathbf{I}$  and  $\mathbf{I}$  buttons to make a selection from the list, then validate with  $\overline{\smile}$ .

## $\operatorname{\mathsf{\cong}}$ SAUTER

#### **Functionality and operation**

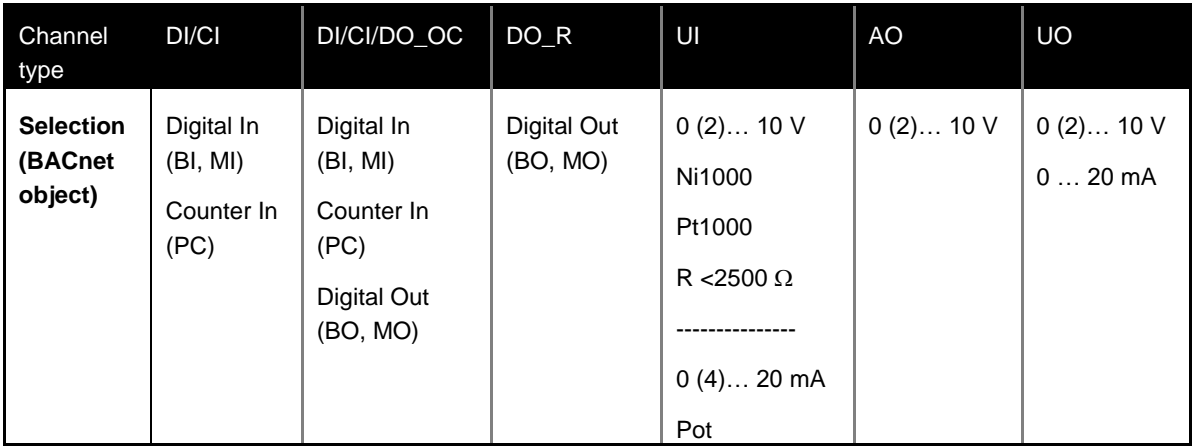

<span id="page-29-0"></span>**Table 2 Configuration options based on channel type**

#### **Value area**

In this area, the effective value is normally displayed.

In the case of a binary or multi-state configuration, the logical value is displayed or, if it exists, the text defined in the BACnet object (IAcTxt, AcTxt, StTxt).

From firmware version 1.2.3 onwards on the automation stations, the configured unit from the assigned BACnet object is indicated for Analogue values, as well as the calculated value instead of the measured value. If the automation station fails or the channels are not configured, the measured value is displayed with the corresponding physical unit:

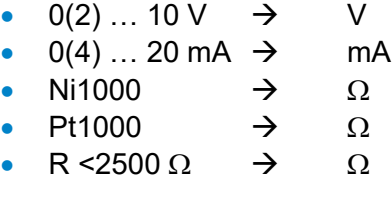

The  $\boxed{0}$  icon indicates that the security value defined in CASE Engine is active. This applies only if the station is no longer communicating with the module (absent, fault, download ...). Normally this icon is not displayed.

The  $\mathbb{R}$  icon indicates that the output signal has been overridden, via either LOI or app. The icon is also a button that can be focussed. In this case, when the  $\blacktriangleright$  button is pressed the override is applied and the channel is reset to the AUTO mode (according to the plan).

## **Important information**

For binary and multi-state objects, the state texts are limited to 16 bytes. Depending on the character, 1 to 4 bytes are required per character. In the detailed view, at least 9 characters are visible in the value field.

A

#### **Chart area**

This area graphically displays the development of the value over the last 5 minutes.

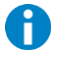

#### **Important note**

The sampling is performed approx. every 1.5 seconds. Because the cycle time of the station can be as low as 50 ms, this display and the measurement cannot be viewed as a precision measurement or as evidence.

#### **Navigation area**

This area contains two buttons  $\Box$  Focussing them and pressing the  $\Box$  button navigates to the next or previous detailed view.

The channel number **CH:**  $#$   $#$   $\in$   $[1...16]$  and the terminal number **T:**  $#$   $#$   $\in$   $[1...32]$  are also displayed in this area.

#### Non-configured channels

It is easy to identify the non-configured detailed view. The "Label", "Value" and "Channel definition" areas are empty. Only the signal type is labelled with "unused".

This field can be focussed and, depending on the channel type, the existing configuration options are displayed.

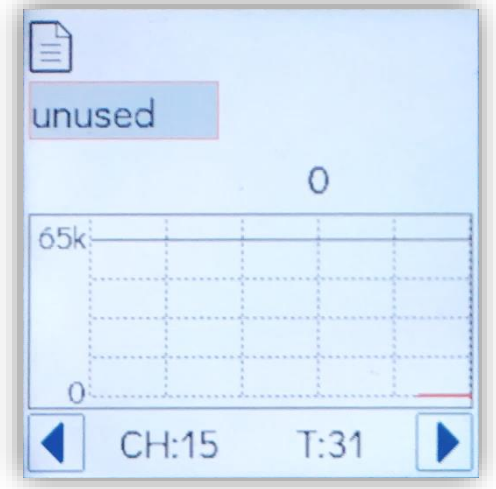

## **Digital signals**

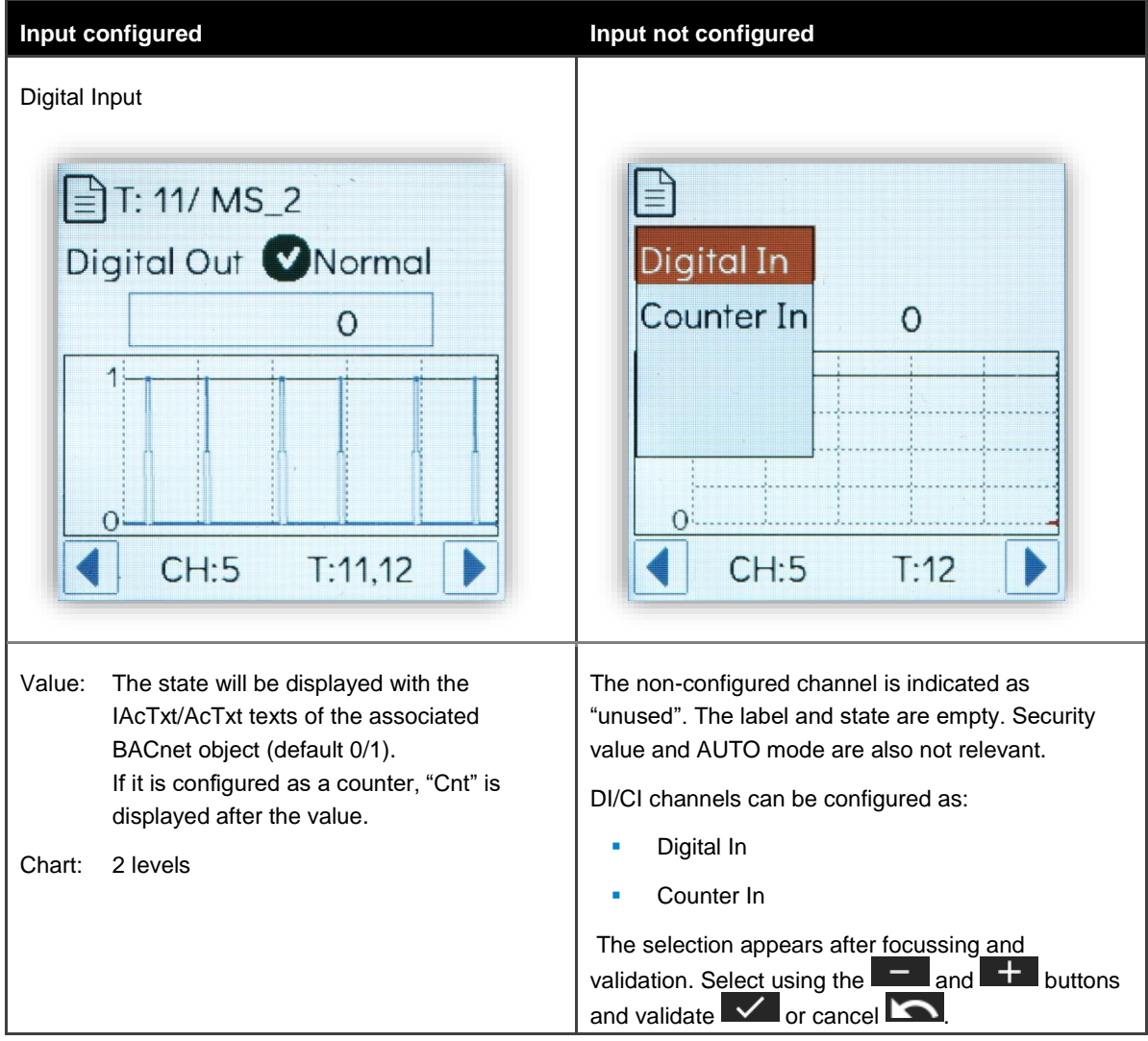

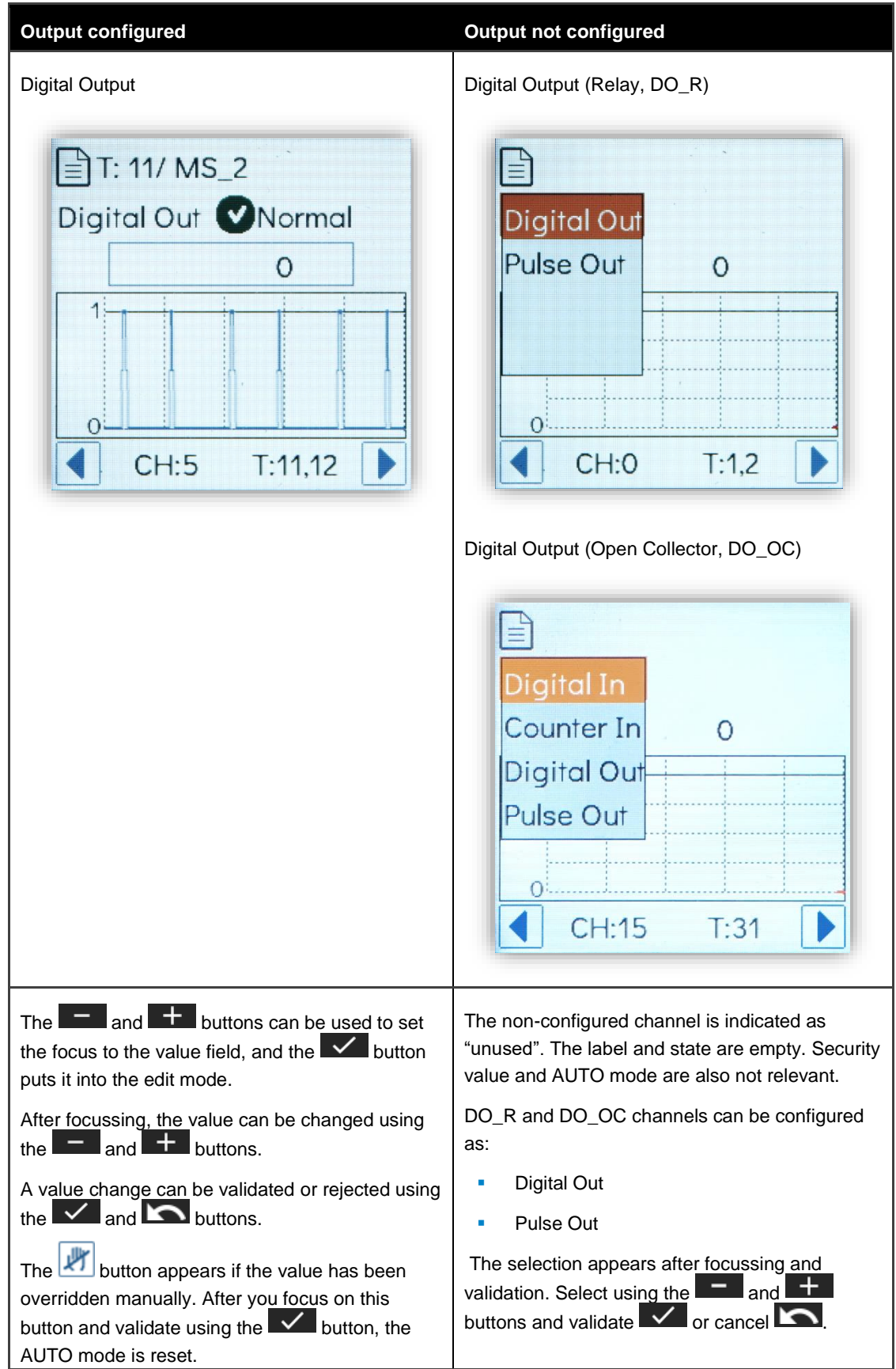

## **SAUTER**

## **Functionality and operation**

## **Analogue signals**

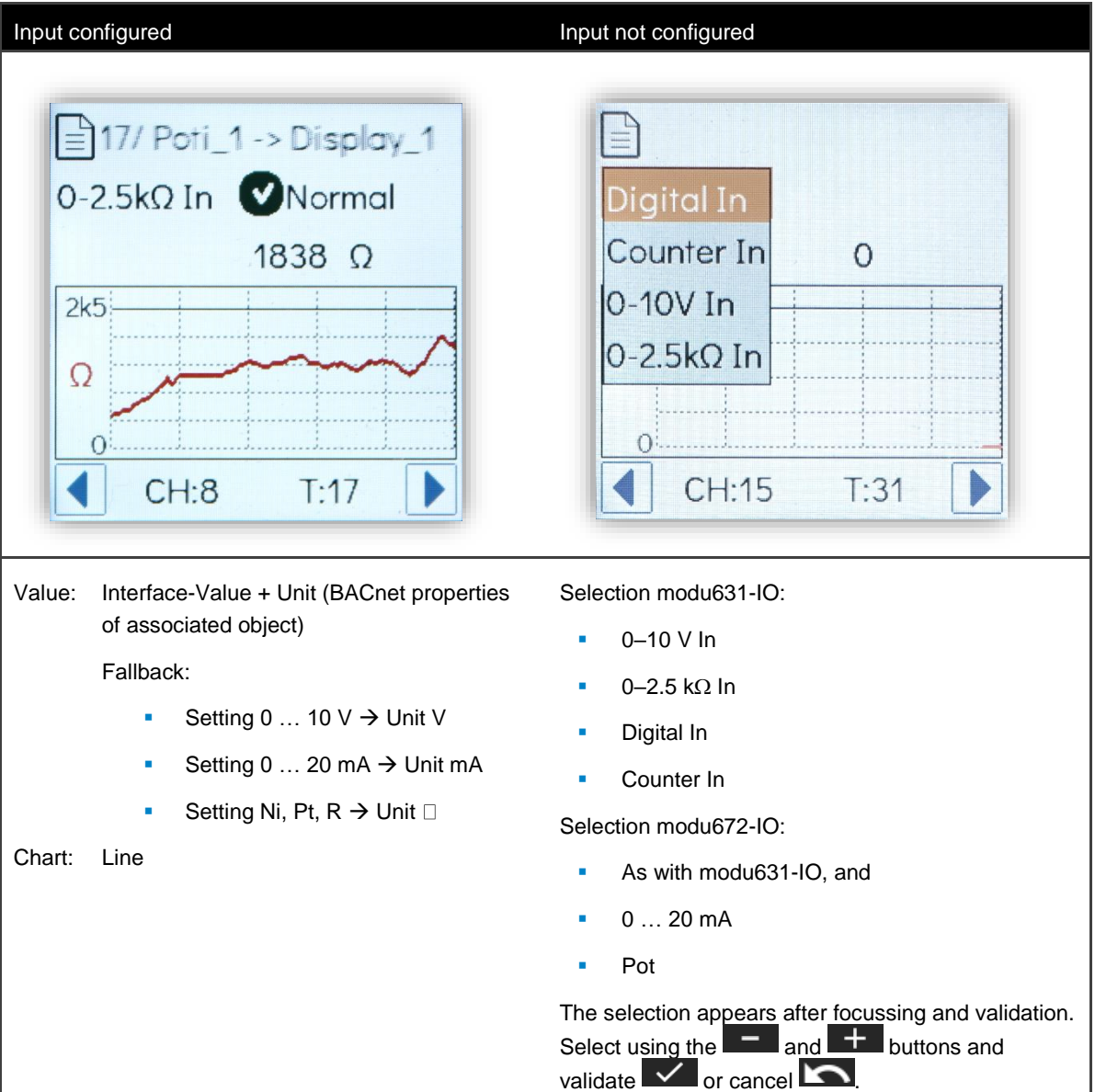

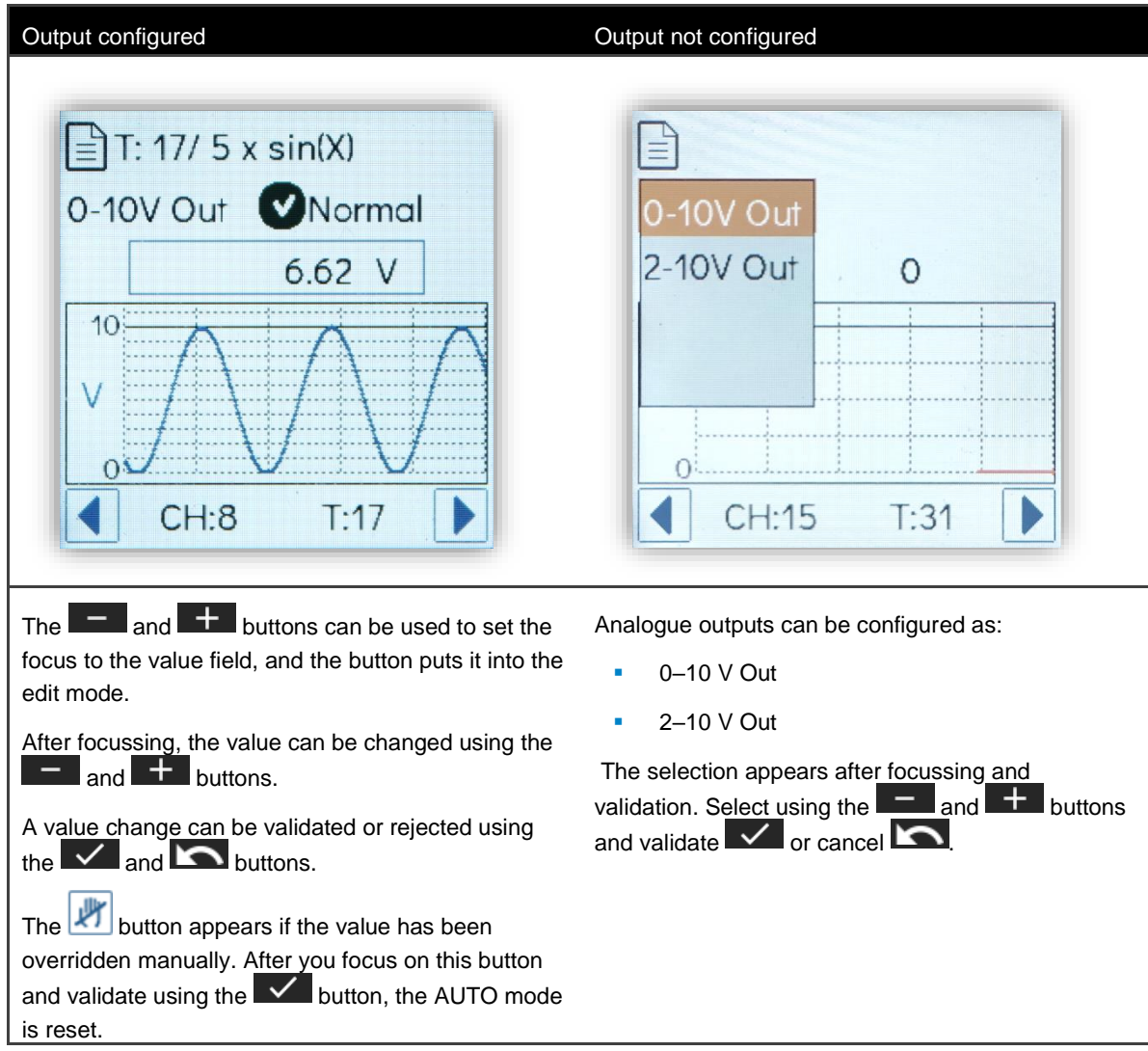

## **Ranges of the analogue values**

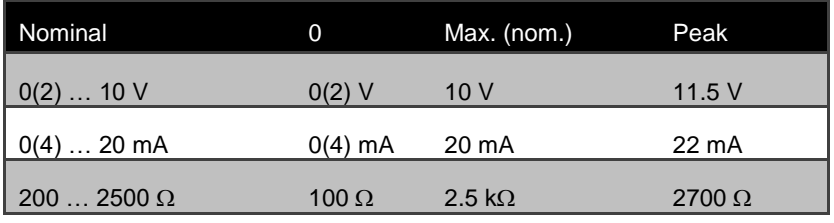

<span id="page-34-0"></span>**Table 3 Nominal and effective ranges of the analogue signals**

#### **Representation of the set unit in the BACnet object**

BACnet Analogue objects can be configured with a unit, e.g: °C, km, %, etc... The conversion of the measured value in V, mA or  $\Omega$  into the corresponding value with the unit set in the associated BACnet object takes place in the automation station. This scaling is usually linear, with the exception of the Ni1000 and Pt1000 which are converted with a curve. As long as the connection to the AS is present, this calculated value and the set unit are displayed on the **modu600-LO**. If the unit is missing or the connection is broken, the unscaled value and unit are displayed.

For analogue outputs (AO), the manual override is only shown as a % of the nominal range.

Hint:

To ensure that the display with the unit is correct, do not forget to configure the signals correctly with CASE Engine. This is particularly relevant when measuring a variable resistance.

Example:

| <b>HW Values</b>     |               | <b>Example Value BACnet Object Parameter Example Value</b> |         |
|----------------------|---------------|------------------------------------------------------------|---------|
| <b>Min. HW Value</b> | 100 $\Omega$  | Min. Present Value (MinPV)                                 | $0\%$   |
| <b>Max HW Value</b>  | 2500 $\Omega$ | Max Present Value (MaxPV)                                  | 100 $%$ |

From this one calculates:

$$
slope = \frac{(MaxPV - MinPV)}{(MaxHW - MinHW)} = \frac{(100 - 0)}{(2500 - 100)} = 0.04167
$$

$$
offset = MinPV - slope \times MinHW = 0 - 0.04167 \times 100 = -4.167
$$

These parameters slope and offset must be entered in the signal configuration. This setting is valid while the values used for calculation remain unchanged, e.g. MinPV or MaxPV.

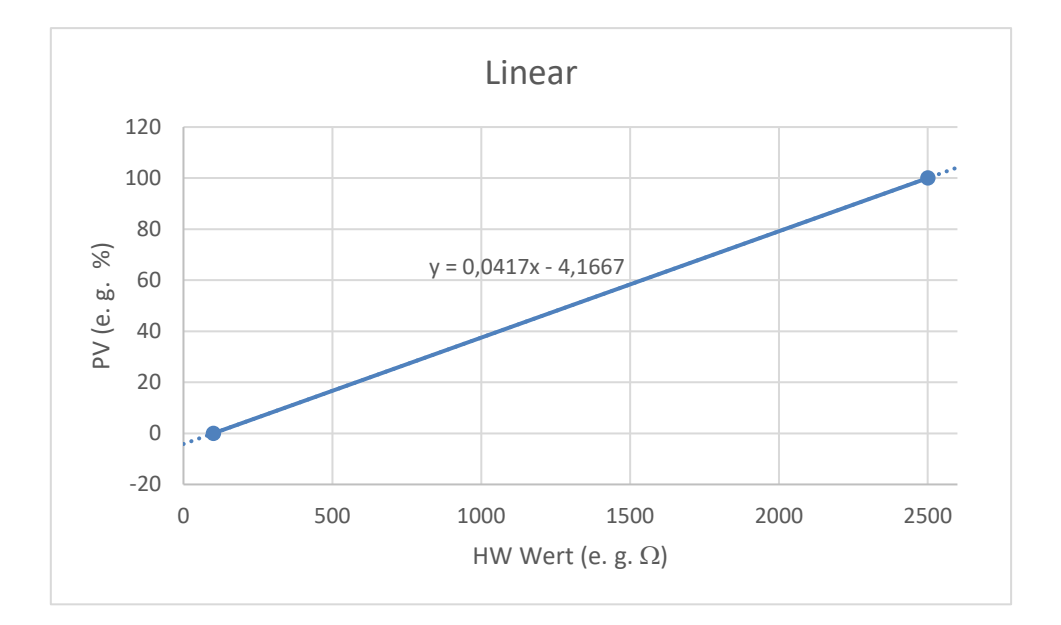

#### **Multi-state signals**

Multi-state signals are combinations of digital signals that have been assigned to a single multi-state BACnet object. For this reason, there are no unconfigured multi-states.

Input configured **Input configured** Input not configured ê **O**Normal MI: DI  $level 4$  $\overline{4}$ S  $\Omega$ CH:0.3  $T:2.8$ Detailed view per multi-state Not present Value is one of the StateText[i] texts of the associated BACnet object. Chart: Step

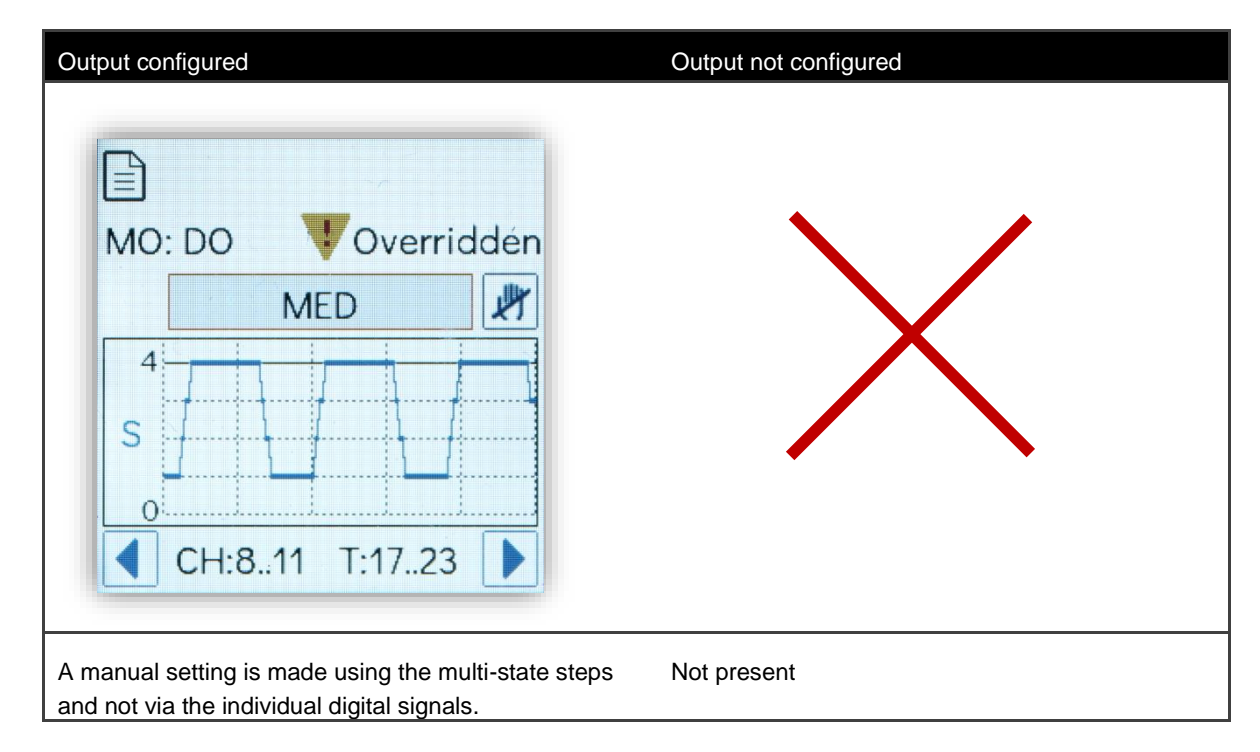

# A

## **Important information**

Multi-state BACnet objects in modulo 6 can define up to 8 states. **modu600-LO** can display up to 4 steps or states as multi-state. In comparison, it was only possible to control 2 channels with modu650F002  $(0 - 1 - 1)$ .

8 multi-states are possible with each **modu600-LO**.

The state texts are limited to 16 bytes. Depending on the character, 1 to 4 bytes are required per character. In the detailed view, at least 9 characters are visible in the value field.

i.

#### **Functionality and operation**

## **7.5.4 Info view**

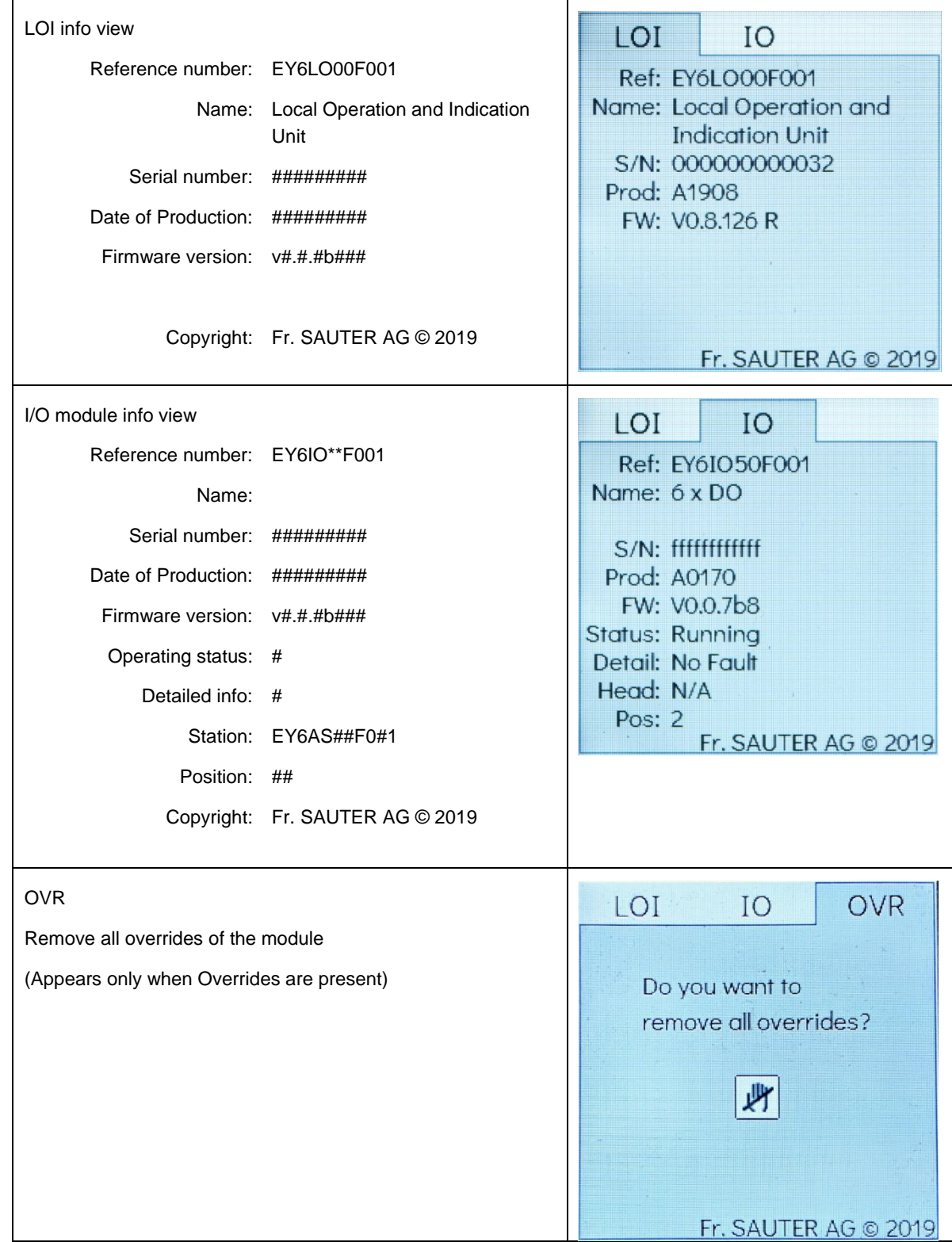

## **7.6 Settings in CASE**

<span id="page-39-0"></span>The following settings in CASE affect the display and functionality of **modu600-LO:**

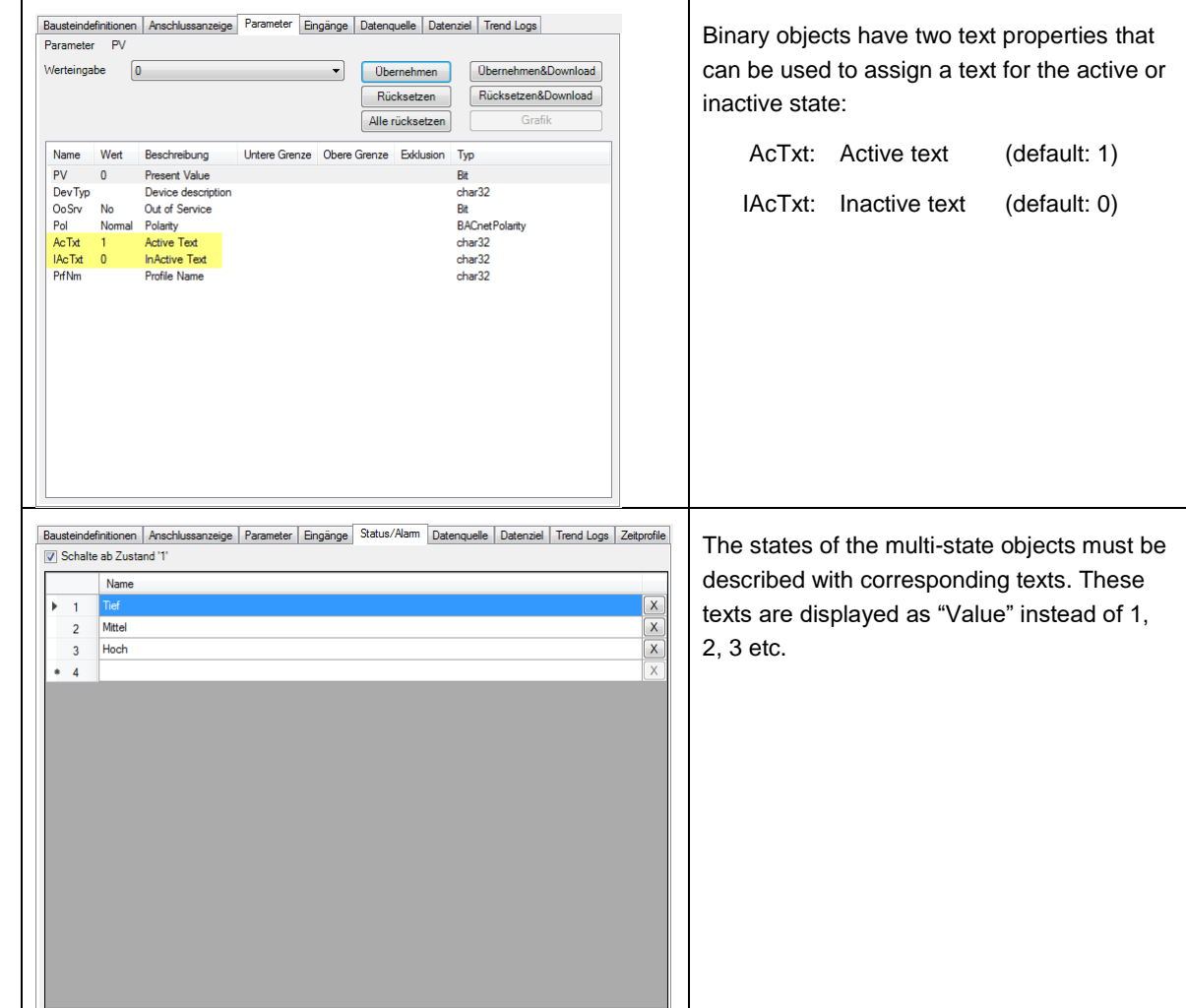

#### **7.6.1 States in binary and multi-state objects**

## **7.6.2 Defining the labels of the channels with CASE Engine**

The labels of the channels in the LOI are defined in CASE Engine at the station level. There is a new button for this in the context menu of the modulo 6 stations.

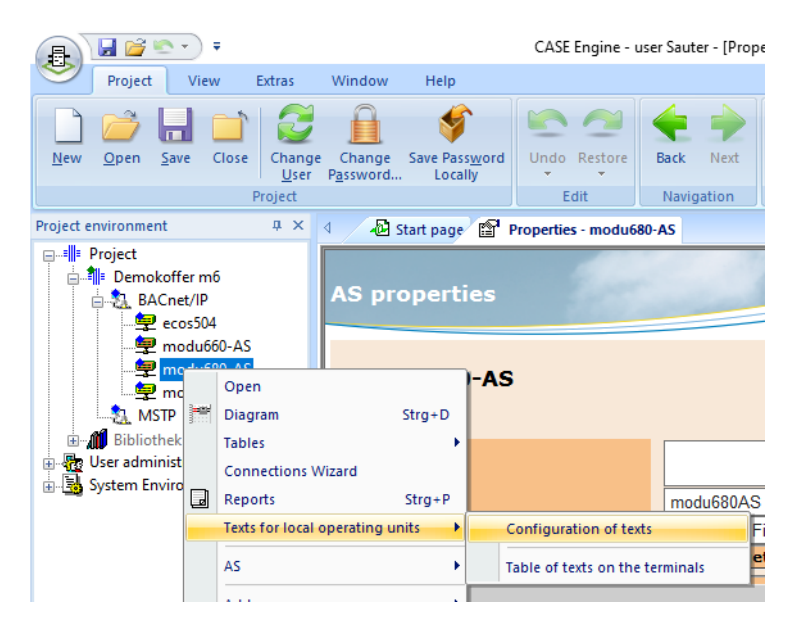

#### <span id="page-40-0"></span>**Figure 5 Context menu of a modulo 6 station and path to the LOI label editor**

Similarly to the printed labels in modulo 5, the editor is set up in the form of a table. The editor offers a general configuration but also the option of individual configurations based on channel type (AI, AO, BI, BO, MI, MO, CI).

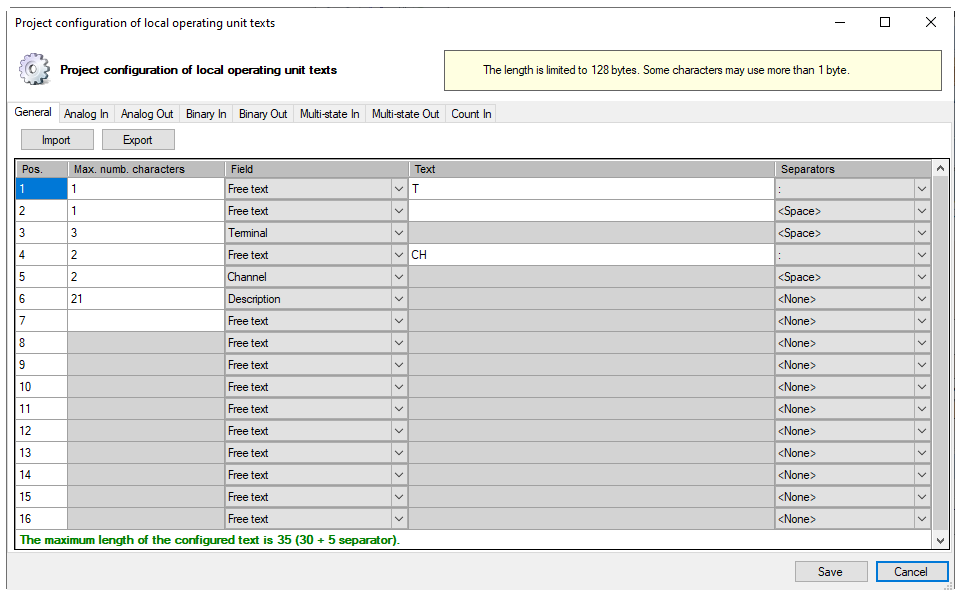

<span id="page-40-1"></span>**Figure 6 Editor table for general configuration**

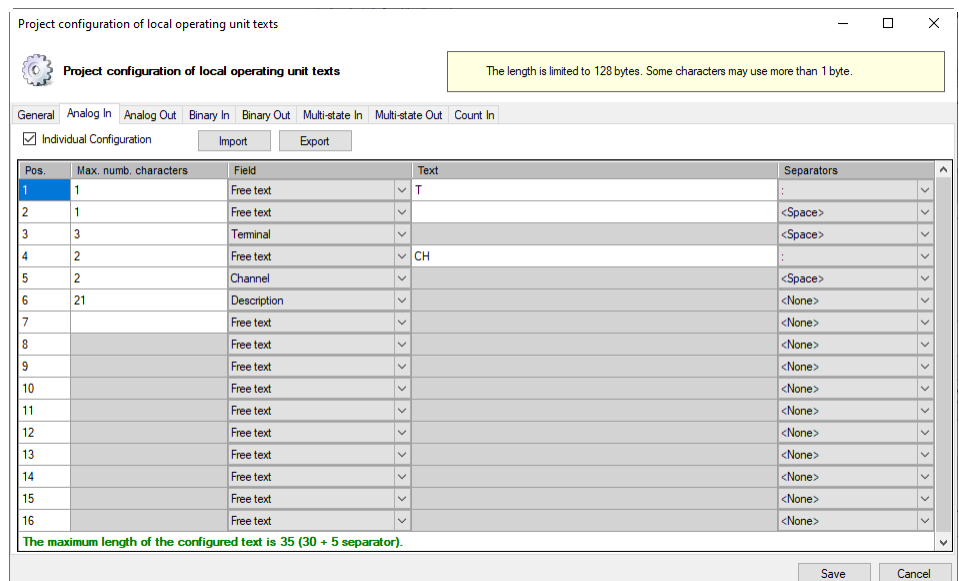

## <span id="page-41-0"></span>**Figure 7 Tab for individual configuration, which is activated via the checkbox**

The description is created by combining various fields, with each field having a specific length. The information in the fields is selected from a list and different information from the hardware and the software is available:

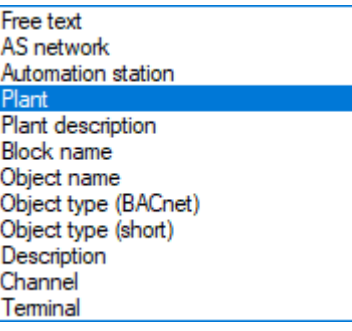

#### <span id="page-41-1"></span>**Figure 8 Selection from the "Field" column**

The "Table of texts on the terminals" button can be used to see the result of all channels in the "Label" column.

|               | $R^{\mathbb{Z}^2}$ Edit BI 1                     |                           |                          |                                   |                       |                 |                    |  |  |  |
|---------------|--------------------------------------------------|---------------------------|--------------------------|-----------------------------------|-----------------------|-----------------|--------------------|--|--|--|
| $\Omega$      |                                                  |                           |                          |                                   |                       |                 |                    |  |  |  |
| ⊕ ∏cc         | Signal name<br>$\Rightarrow$                     | Ç<br>Signal description   | Label<br>Ψ<br>individual | Label<br>❤                        | <b>Direction</b><br>❤ | ♥<br>Data type  | Ç<br><b>Blocks</b> |  |  |  |
| ×             | 1 (IO-Module) EY6IO71 (1/2)                      | Switch 1 1 -> LED Relay 1 | п                        | T: 1/2 CH:0 Switch 1 1 -> LED Rel | Source                | Binary          | 31 T               |  |  |  |
|               | 1 (IO-Module) EY6IO71 (3/4)                      | Switch 1 2 -> LED Relay 2 | П                        | T: 3/4 CH:1 Switch 1 2 -> LED Rel | Source                | Binary          | BI <sub>2</sub>    |  |  |  |
| $V$ Data type | 1 (IO-Module) EY6IO71 (5/6)                      | Switch 1 3 -> LED Relay 3 | П                        | T: 5/6 CH:2 Switch_1_3 -> LED_Rel | Source                | Binary          | BI <sub>3</sub>    |  |  |  |
|               | 1 (IO-Module) EY6IO71 (7/8)                      | Switch 1 4 -> LED Relay 4 | □                        | T: 7/8 CH:3 Switch 1 4 -> LED Rel | Source                | Binary          | $BI$ 4             |  |  |  |
|               | 1 (IO-Module) EY6IO71 (9/10)                     | Switch_1_5 -> LED_Relay_5 | □                        | T: 9/1 CH:4 Switch_1_5 -> LED_Rel | Source                | Binary          | BI <sub>5</sub>    |  |  |  |
|               | 1 (IO-Module) EY6IO71 (11/12)                    | Switch_1_6 -> LED_Relay_6 | $\Box$                   | T: 11/ CH:5 Switch 1 6 -> LED Rel | Source                | Binary          | BI <sub>6</sub>    |  |  |  |
|               | 1 (IO-Module) modu671IO (13/14) Multistate 1 788 |                           | □                        | T: CH: Multistate 1 788           | Source                | Multi-state (3) | Multistate 1 788   |  |  |  |
|               | 1 (IO-Module) EY6IO71 (17/18)                    | Display_1                 | □                        | T: 17/ CH:8 Display 1             | Target                | Analogue        | AO 1               |  |  |  |
|               | 1 (IO-Module) EY6IO71 (19/20)                    | Display 2                 | □                        | T: 19/ CH:9 Display 2             | Target                | Analogue        | AO <sub>2</sub>    |  |  |  |
|               | 1 (IO-Module) EY6IO71 (21/22)                    | Display 3                 | П                        | T: 21/ CH:10 Display 3            | Target                | Analogue        | $AO$ $3$           |  |  |  |
|               | 1 (IO-Module) EY6IO71 (23/24)                    | Display 4                 | П                        | T: 23/ CH:11 Disolav 4            | Target                | Analogue        | AO 4               |  |  |  |
|               | 1 (IO-Module) EY6IO71 (25/26)                    | Display 5                 | П                        | T: 25/ CH:12 Display 5            | Target                | Analogue        | AO <sub>5</sub>    |  |  |  |
|               | 1 (IO-Module) EY6IO71 (27/28)                    | Display 6                 | П                        | T: 27/ CH:13 Disolav 6            | Target                | Analogue        | AO <sub>6</sub>    |  |  |  |
|               | 1 (IO-Module) EY6IO71 (29/30)                    | Display 7                 | П                        | T: 29/ CH:14 Disolav 7            | Target                | Analogue        | AO 7               |  |  |  |
|               | 1 (IO-Module) EY6IO71 (31/32)                    | Display 8                 | $\Box$                   | T: 31/ CH: 15 Disolay 8           | Target                | Analogue        | AO <sub>8</sub>    |  |  |  |
|               | 2 (IO-Module) EY6IO50 (1/2)                      | LED_Relay_1               | $\Box$                   | T: 1/2 CH:0 LED Relay 1           | Target                | Binary          | <b>BO</b> 1        |  |  |  |
|               | 2 (IO-Module) EY6IO50 (3/4)                      | LED Relay 2               | □                        | T: 3/4 CH:1 LED Relay 2           | Target                | Binary          | <b>BO 2</b>        |  |  |  |
|               | 2 (IO-Module) EY6IO50 (5/6)                      | LED Relay 3               | □                        | T: 5/6 CH:2 LED Relay 3           | Target                | Binary          | <b>BO 3</b>        |  |  |  |
|               | 2 (IO-Module) EY6IO50 (7/8)                      | LED Relay 4               | □                        | T: 7/8 CH:3 LED Relay 4           | Target                | Binary          | <b>BO 4</b>        |  |  |  |
|               | 2 (IO-Module) EY6IO50 (9/10)                     | LED Relay 5               | п                        | T: 9/1 CH:4 LED Relay 5           | Target                | Binary          | <b>BO 5</b>        |  |  |  |

<span id="page-42-1"></span><span id="page-42-0"></span>**Figure 9 Table display of the configured labels**

## **7.6.3 Time setting for the dimming of the backlight**

This setting is made globally for all modules of one station. The "Parameter for local operating unit" are located on the shaft side of a modulo 6 station. The "Edit" button opens a dialogue with two settings:

- Backlight timeout Time in seconds without user action to dim down the backlight (eco mode, 15% of max. brightness) Default: 0 (eco mode OFF)
- Brightness of the backlight. Value in % of brightness on operation. (Recommended > 20%) Default: 100 (brightest)

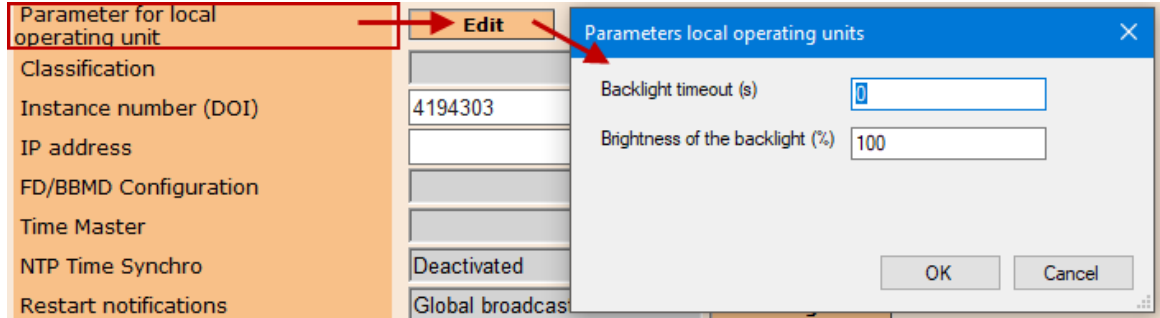

<span id="page-42-2"></span>**Figure 10 Settings for local operation units**

## **7.6.4 Setting the "Secure Value" value**

The value "Secure Value" is shown on the **modu600-LO** with the symbol **0**. This value is configured with CASE Engine and for output signals only.

You can select the modulo 6 station, double-click and the map appears. Then select the output signal on the right piano.

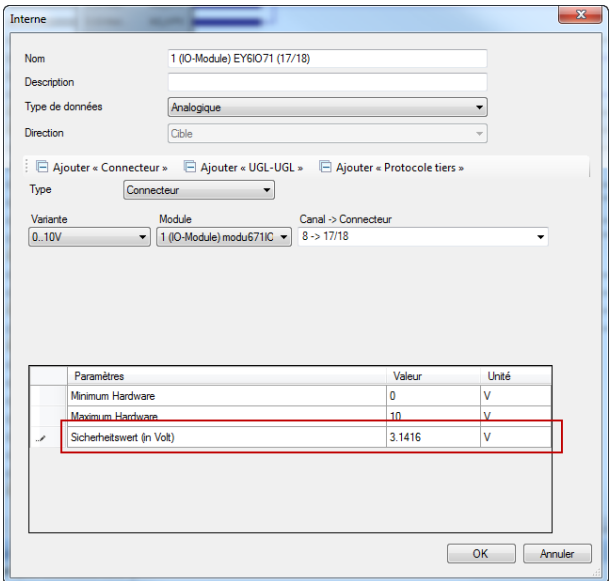

## <span id="page-43-0"></span>**Figure 11 Configuration dialogue for an analog output signal**

You can also select the "Configuration of signals and modules" option from the context menu.

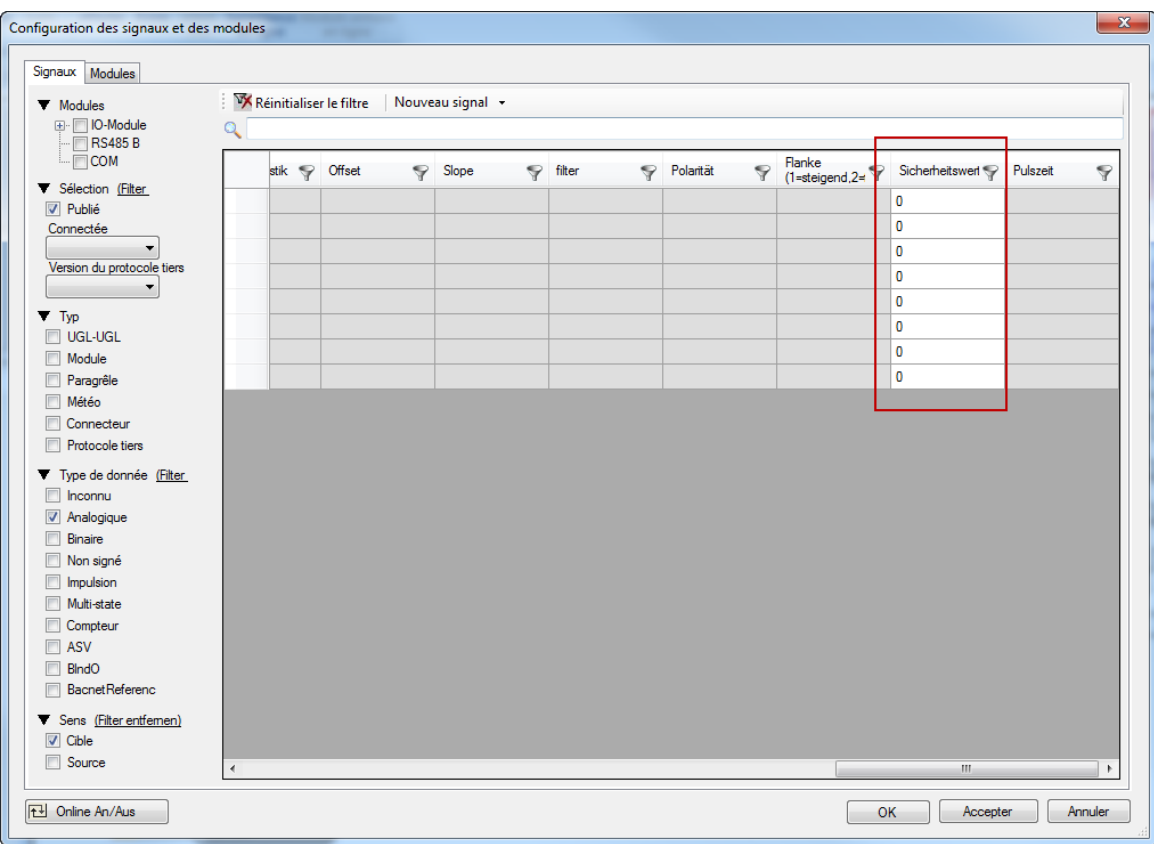

#### <span id="page-44-0"></span>**Figure 12 Module and signal configuration table.**

When restarting the Station after it has been shut down, the overridden signals are maintained as long as the **modu600-LO** remains plugged in.

#### 8 Maintenance

<span id="page-45-0"></span>**modu600-LO** does not require any maintenance. However, the following is recommended:

- The module does not have a protective screen. Do not touch the screen, either with your fingers or with sharp objects
- If necessary, clean the screen with a dry, clean microfibre cloth with due care
- Note that the module is not protected against electrostatic discharges. Do not touch the spring contacts on the back!
- The module is hot-pluggable and can be used universally on the modulo 6 I/O modules
- The module is not designed for continuous exchanging between I/O modules

## <span id="page-46-0"></span>9 FAQ

## **9.1 What happens when LOI and WS/app are used simultaneously?**

<span id="page-46-1"></span>New operating mode as of FW. 1.2.3

Rules:

- Manual override over LOI or App is regulated according to the "last-win" principle.
- The modulo 6 app can reset an override of LOI, and vice versa
- Manual override over LOI or app is persisted in the I/O module
- If LOI is removed or Bluetooth communication is interrupted, overrides are maintained by the I/O-modules
- Overrides are not lost in case of power failure
- Only authorised users can perform overrides via the modulo 6 App (login)
- Secure Value applies when no override has been set and the AS is not present

The behaviour when LOI and modulo 6 App are used simultaneously concerning overriding output signals is governed by the "last wins" principle. This means that a signal override from one can be reset by the other (Reset, Auto) or overridden with another value. There is no priority of one over the other.

The override values are stored on the IO module so that it is only possible to effectively reset them if they are explicitly reset via LOI or App. In case of loss of app access data and in the absence of LOI, the only remaining option is to reset the station and download the project.

## **9.2 What does this icon mean?**

<span id="page-46-2"></span>This icon indicates that the communication between **modu600-LO** and the I/O module is not working even though the I/O module is supplying power to **modu600-LO**

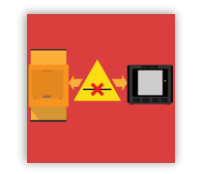

<span id="page-46-3"></span>Make sure that the module is installed correctly, that the spring contacts are clean and undamaged, and that the contact areas of the I/O module are clean and free.

#### **9.3 Which icon is displayed, and when?**

The following table illustrates the conditions under which the different symbols are displayed. When multiple states coexist simultaneously, the following prioritisation generally applies:

- 1. Alarm/Fault
- 2. Override
- 3. Out of Service

For example, the alarm state of the BACnet object is displayed even though the object has been set to Out of Service, or has been overridden via LOI, and the output is in a valid area.

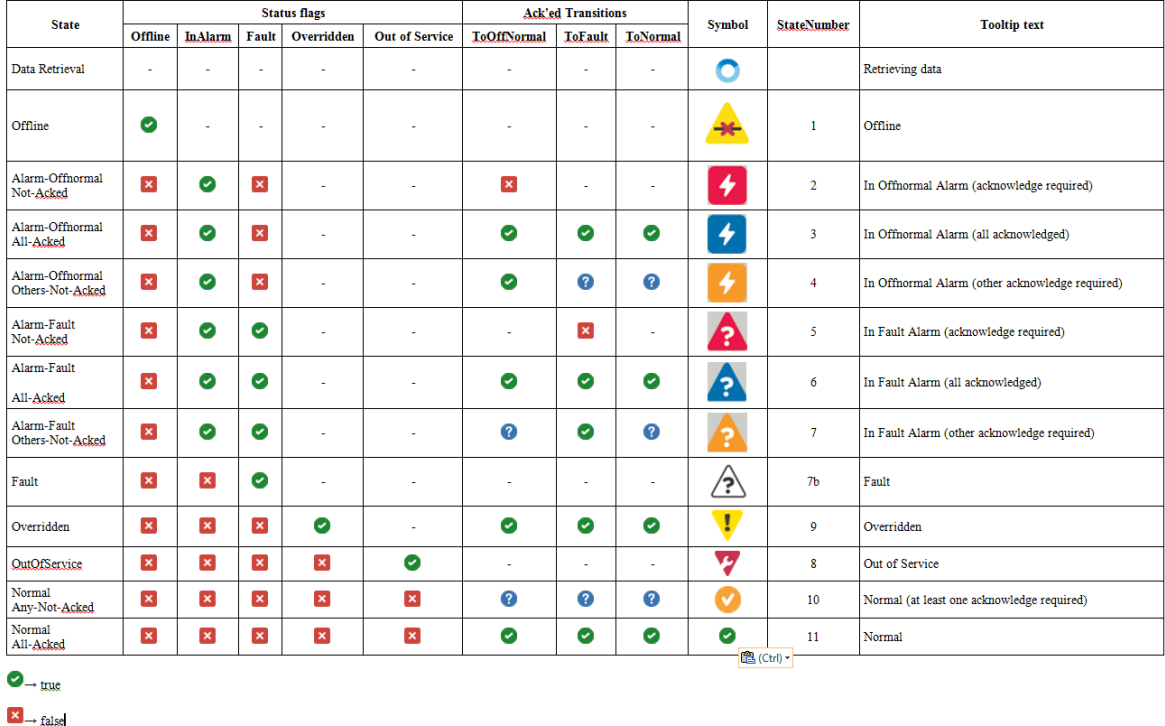

Thus, the behaviour is identical to that of moduWeb Unity and SAUTER Vision Center.

 $\bigodot$   $\rightarrow$  At least one of acked-transitions is False

<span id="page-47-2"></span><span id="page-47-0"></span>**Table 4 Truth table for displaying the icons**

## **9.4 How can I change the language of the GUI?**

**modu600-LO** does not support localisation. However, no fixed programmed texts have been used, with the single exception being in the info view.

**modu600-LO** supports UTF-8. The labels for the signals are displayed according to the project, in Roman, Cyrillic or Greek characters (e.g. no Hebrew, Arabic or Asian characters). All of the supported characters are shown in the Annex.

## **9.5 How can I update the firmware of the LOI?**

<span id="page-47-1"></span>The station automatically updates the firmware to the correct version so that it is an optimal match for the I/O module. The update is only carried out when the station is restarted and only when the station is ready for operation again. During the update, the LED flashes orange and the screen is black.

If the station is not configured and no program is running on it, the LOIs are updated in parallel.

### **FAQ**

Updating the firmware takes

- ~2.5 minutes if up to 10 LOI modules are connected
- ~5 minutes if up to 20 LOI modules are connected
- ~10 minutes if 20 or more LOI modules are connected

## **9.6 What happens with polarity = reverse?**

<span id="page-49-0"></span>With the signal configuration of digital outputs, it is possible to invert the polarity of the signal. This setting is fixed in modulo 6 and cannot be made during the operation, but with a program download.

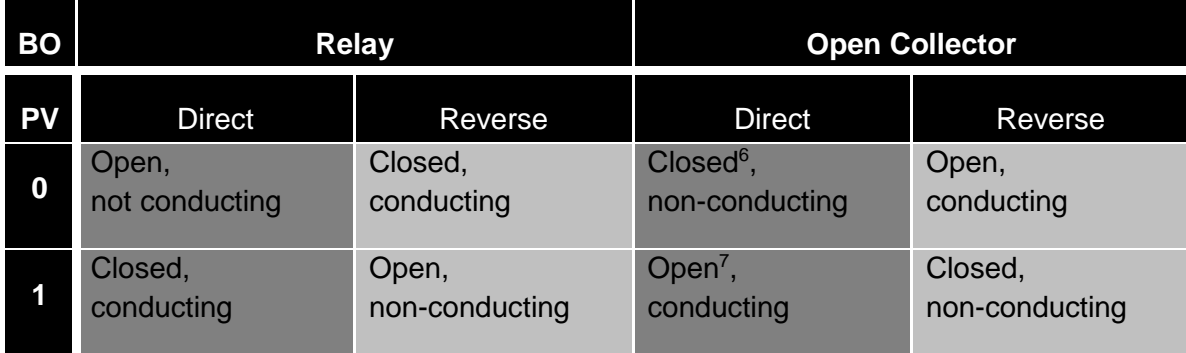

## <span id="page-49-2"></span>**Table 5 PV and polarity of digital outputs**

<span id="page-49-1"></span>This inversion is controlled by the I/O module and is not visible on the **modu600-LO**. The display of the binary switch is not inverted.

<sup>6</sup> With a pull-up resistor as load, Vout=Vdc

<sup>7</sup> With a pull-up resistor as load, Vout~0

#### **FAQ**

## **9.7 Behaviour of backlight**

<span id="page-50-0"></span>The backlight has 2 brightness levels. The darker level has been defined as 15% of the maximum brightness. The brighter level can be configured as a % of the maximum brightness in CASE Engine (see [7.6.3\)](#page-42-0). It makes no sense to configure the brightness lower than 15%.

The backlight is normally in eco-mode, i.e. the predefined darker level. When one of the LOIs is operated, all of them are switched to the brighter level, provided no LOI was in bright mode. After the set time (see 7.6.3), all unused LOIs are switched back to ecomode, except for the LOI that is in use.

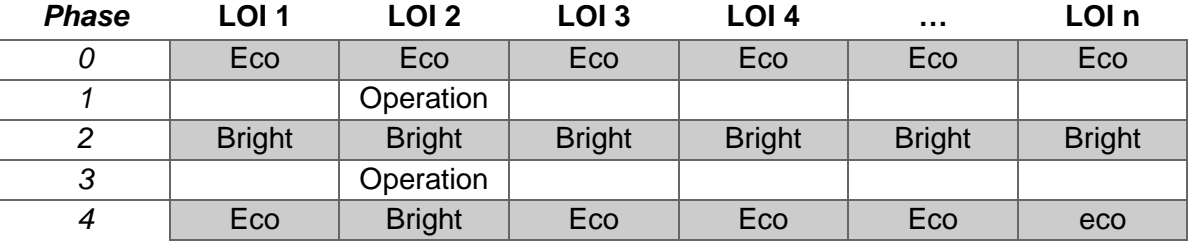

<span id="page-50-1"></span>

**Table 6 Phase 0: all LOIs are in eco mode.** 

**Phase 1. LOI 2 is operated.** 

**Phase 2. All LOI switch to bright.** 

**Phase 3. LOI 2 is operated further.** 

**Phase 4. After the timeout, the unused LOI switch back to eco.**

# **SAUTER**

## **Figures**

<span id="page-52-0"></span>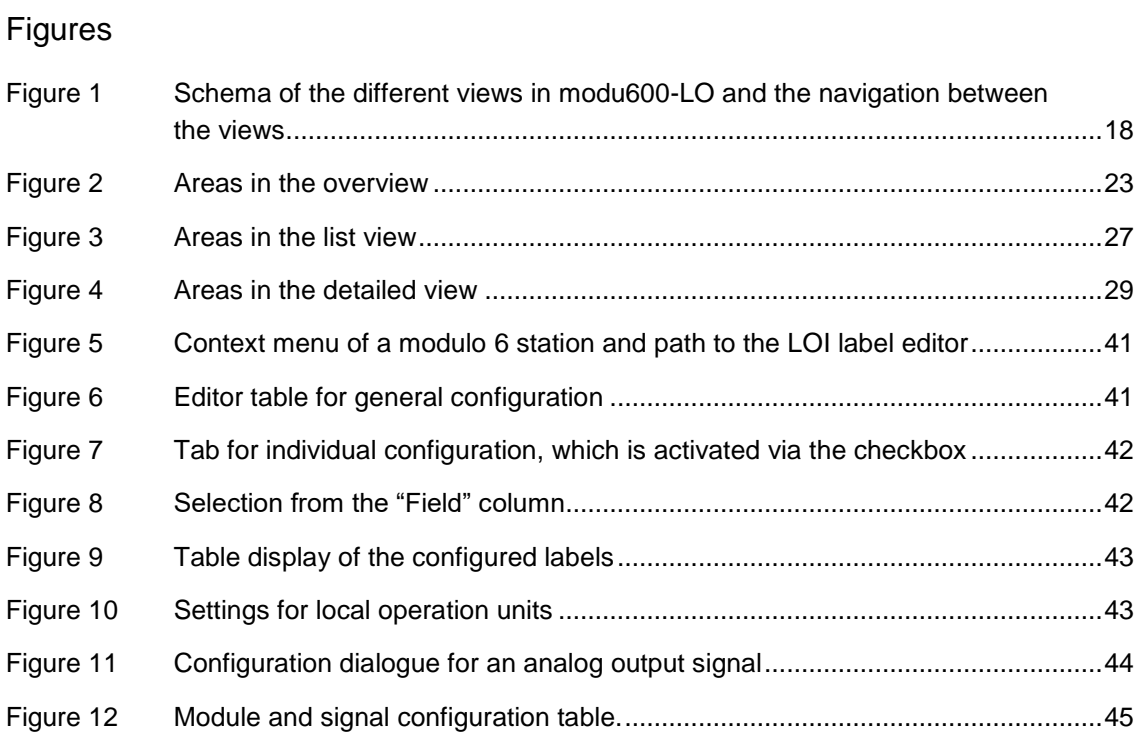

## **Tables**

<span id="page-53-0"></span>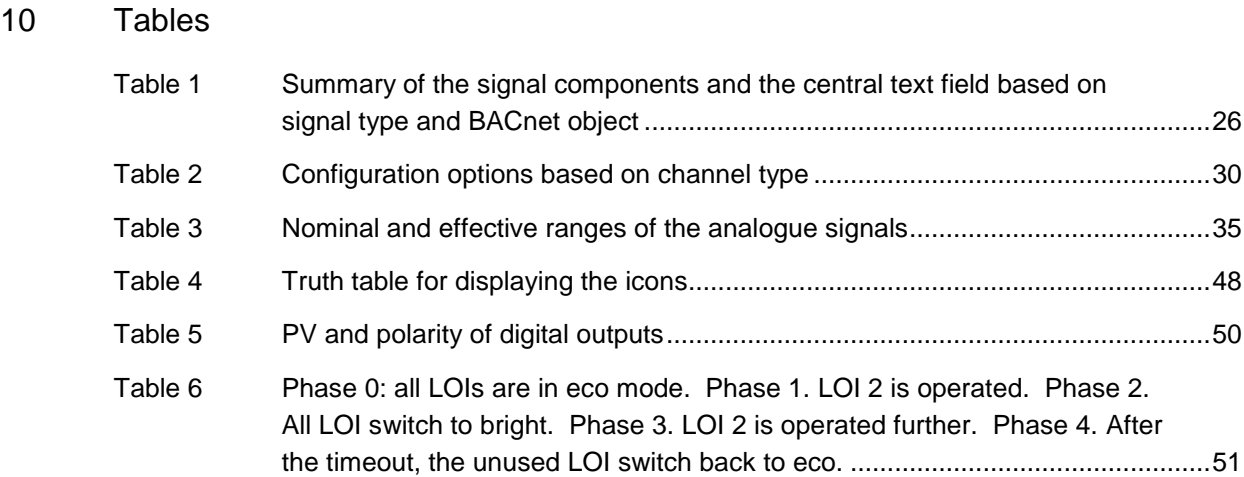

## <span id="page-54-0"></span>11 Annexe

## **11.1 Didact Gothic – Regular Font Copyright**

<span id="page-54-1"></span>Copyright (c) 2009, 2010, 2011 Daniel Johnson (il.basso.buffo@gmail.com)

This Font Software is licensed under the SIL Open Font License, Version 1.1.

This license is copied below and is also available with an FAQ at:

http://scripts.sil.org/OFL

-----------------------------------------------------------

SIL OPEN FONT LICENSE version 1.1 – 26 February 2007

-----------------------------------------------------------

## PRFAMBLE

The goals of the Open Font License (OFL) are to stimulate worldwide development of collaborative font projects, to support the font creation efforts of academic and linguistic communities, and to provide a free and open framework in which fonts may be shared and improved in partnership with others.

The OFL allows the licensed fonts to be used, studied, modified and redistributed freely as long as they are not sold by themselves. The fonts, including any derivative works, can be bundled, embedded, redistributed and/or sold with any software provided that any reserved names are not used by derivative works. The fonts and derivatives, however, cannot be released under any other type of license. The requirement for fonts to remain under this license does not apply to any document created using the fonts or their derivatives.

## DEFINITIONS

"Font Software" refers to the set of files released by the Copyright Holder(s) under this license and clearly marked as such. This may include source files, build scripts and documentation.

"Reserved Font Name" refers to any names specified as such after the copyright statement(s).

"Original Version" refers to the collection of Font Software components as distributed by the Copyright Holder(s).

"Modified Version" refers to any derivative made by adding to, deleting, or substituting – in part or in whole – any of the components of the Original Version, by changing formats or by porting the Font Software to a new environment.

"Author" refers to any designer, engineer, programmer, technical writer or other person who contributed to the Font Software.

## PERMISSION & CONDITIONS

Permission is hereby granted, free of charge, to any person obtaining a copy of the Font Software, to use, study, copy, merge, embed, modify, redistribute, and sell modified and unmodified copies of the Font Software, subject to the following conditions:

1) Neither the Font Software nor any of its individual components, in Original or Modified Versions, may be sold by itself.

2) Original or Modified Versions of the Font Software may be bundled, redistributed and/or sold with any software, provided that each copy contains the above copyright notice and this license. These can be included either as stand-alone text files, humanreadable headers or in the appropriate machine-readable metadata fields within text or binary files as long as those fields can be easily viewed by the user.

3) No Modified Version of the Font Software may use the Reserved Font Name(s) unless explicit written permission is granted by the corresponding Copyright Holder. This restriction only applies to the primary font name as presented to the users.

4) The name(s) of the Copyright Holder(s) or the Author(s) of the Font Software shall not be used to promote, endorse or advertise any Modified Version, except to acknowledge the contribution(s) of the Copyright Holder(s) and the Author(s) or with their explicit written permission.

5) The Font Software, modified or unmodified, in part or in whole, must be distributed entirely under this license, and must not be distributed under any other license. The requirement for fonts to remain under this license does not apply to any document created using the Font Software.

## **TERMINATION**

This license becomes null and void if any of the above conditions are not met.

## DISCLAIMER

THE FONT SOFTWARE IS PROVIDED "AS IS", WITHOUT WARRANTY OF ANY KIND, EXPRESS OR IMPLIED, INCLUDING BUT NOT LIMITED TO ANY WARRANTIES OF MERCHANTABILITY, FITNESS FOR A PARTICULAR PURPOSE AND NONINFRINGEMENT OF COPYRIGHT, PATENT, TRADEMARK, OR OTHER RIGHT. IN NO EVENT SHALL THE COPYRIGHT HOLDER BE LIABLE FOR ANY CLAIM, DAMAGES OR OTHER LIABILITY, INCLUDING ANY GENERAL, SPECIAL, INDIRECT, INCIDENTAL, OR CONSEQUENTIAL DAMAGES, WHETHER IN AN ACTION OF CONTRACT, TORT OR OTHERWISE, ARISING FROM, OUT OF THE USE OR INABILITY TO USE THE FONT SOFTWARE OR FROM OTHER DEALINGS IN THE FONT SOFTWARE.

## <span id="page-57-0"></span>**11.2 Supported characters (Didact Gothic – Regular)**

!"#\$%&'()\*+,-./ 0123456789:;<=>? @ABCDEFGHIJKLMNO PQRSTUVWXYZ[\]^\_ `abcdefghijklmno pqrstuvwxyz{|}~ ¡¢£¤¥¦§¨©ª«¬-®¯  $^{\circ}$ ±<sup>23</sup>′µ¶·<sub>1</sub><sup>1</sup>º»¼½¼¿ ÀÁÂÃÄÅÆÇÈÉÊËÌÍÎÏ ĐÑÒÓÔÕÖרÙÚÛÜÝÞß àáâãäåæçèéêëìíîï ðñòóôõö÷øùúûüýþÿ ĀāĂ㥹ĆćĈĉĊċČčĎď ĐđĒēĔĕĖėĘęĚěĜĝĞğ ĠġĢģĤĥĦħĨĭĪīĬĬJj İıĴĵĶķĸĹĺĻļĽľĿ ŀŁłŃńŅņŇňŊŋŌōŎŏ ŐőŒœŔŕŖŗŘřŚśŜŝŞş ŠšŢţŤťŦŧŨũŪūŬŭŮů ŰűŲųŴŵŶŷŸŹźŻżŽž ƀƁƆƇƈƉƊƎƏ **ε** FfG ΥΙΗΚΚλ Νηθ PϸΣΤfΤ ƱƲƳƴƷ ǂǍǎǏ ĭŎŏŬŭəÄä ĞğQo ĭÑnÅ寿Øø ȀȁȂȃȄȅȆȇȈȉȊȋȌȍȎȏ ŘřŔŕŨùÛûSsTt3zHň ȠȢȣȦȧȨȩȪȫȬȭȮȯ ŌōĀVvikk ?>BU^JiqqR ɑɓɔɖɗəɛ ɠɣɥɦɨɩɪɬ ɲɵɹɽɾ ʃʈʉʊʋʌ ʒʔʕ hiwy()<sup>25</sup>

°°, ∞″  $'$   $'$   $'$   $'$   $'$  $\begin{array}{c}\n\ne \\
\uparrow \\
\hline\n\vdots \\
\hline\n\vdots\n\end{array}$ ΄΅Ά·ΈΉΊΌΎΏ ΐΑΒΓΔΕΖΗΘΙΚΛΜΝΞΟ ΠΡΣΤΥΦΧΨΩΪΫάέήί ΰαβγδεζηθικλμνξο πρςστυφχψωϊϋόύώϏ ϗ ЀЁЂЃЄЅІЇЈЉЊЋЌЍЎЏ АБВГДЕЖЗИЙКЛМНОП РСТУФХЦЧШЩЪЫЬЭЮЯ абвгдежзийклмноп рстуфхцчшщъыьэюя ѐёђѓєѕіїјљњћќѝўџ ѢѣѪѫ ѲѳѴѵ ҐґҒғҔҕҖҗҘҙҚқҜҝ ҠҡҢңҤҥҪҫҮү ҰұЧчҸҹҺһ ӀӁӂӋӌӏ ӐӑӒӓӔӕӖӗӘәӜӝӞӟ ӢӣӤӥӦӧӨөӮӯ Ӱ҄҃ѶӲӴӵӶӷӸӹ QqWw Πη  $\overline{a}$  $\theta$ ḀḁḂḃḄḅḆḇḈḉḊḋḌḍḎḏ ḐḑḒḓḔḕḖḗḚḛ **HhHhHhlii K**kĻļLIĻļŃm MmNnnnnn ÒòÓóPpRrRr

ŚśSsTtTtTt **TtUu** ẀẁẂẃẄẅ ZzZzhß ẠạẬậ ẸẹẼẽ ỆệỊịỌọ Ộộ Ụụ ỲỳỸỹ ἀἁἂἃἄἅἆἇἈἉἊἋἌἍἎἏ έἑἒἔἕξΕΕἘΈΈ ήἡἢἢἤἦἦΉΉΉΉΉΉ ἰἱἲἳἴἵἶἷἸἹἺἻἼἽἾἿ ὀὁὂὃὄὅὈὉὊὋὌὍ ὐὑὒὓὔὕὖὗὙὛὝὟ ώὡὣὢὤὥὦὦΩ端Ω端 ὰάὲέὴήὶίὸόὺύὼώ ᾀᾁᾂᾃᾄᾅᾆᾇᾈᾉᾊᾋᾌᾍᾎᾏ ᾐᾑᾒᾓᾔᾕᾖᾗᾘᾙᾚᾛᾜᾝᾞᾟ ϣϣϣϣϣϣϣϣϣϣ ᾰᾱᾲᾳᾴᾶᾷᾸᾹᾺΆᾼ᾽ͺ᾿ ~~ [nnnn] τιτιτίτι στη ῠῡῢΰῤῥῦῧῨῩῪΎῬ῭΅` ῲῳῴῶῷῸΌῺΏῼ´῾  $--$ "'"" †‡•‣… ‰‹› ⁄ ⁴ ₡₣₤₦₧₩₫€₭₮ ₱₲₴₵₸₹₺₽ N<sub>2</sub> ™ −∕∙ ≈ ≠≤≥ **RO Ww** 

ˀˆˇˉˊˋ

i.

ꞋꞌꞍ fifl

**© Fr. Sauter AG Im Surinam 55 CH-4058 Basel Tel. +41 61 - 695 55 55 Fax +41 61 - 695 55 10 www.sauter-controls.com info@sauter-controls.com** 25.08.2023

Subject to change without notice